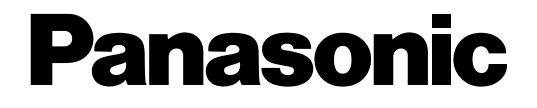

## **Caméra vidéo de réseau**

# **Manuel d'instructions de réseau**  No. de modèle WV-NF284E

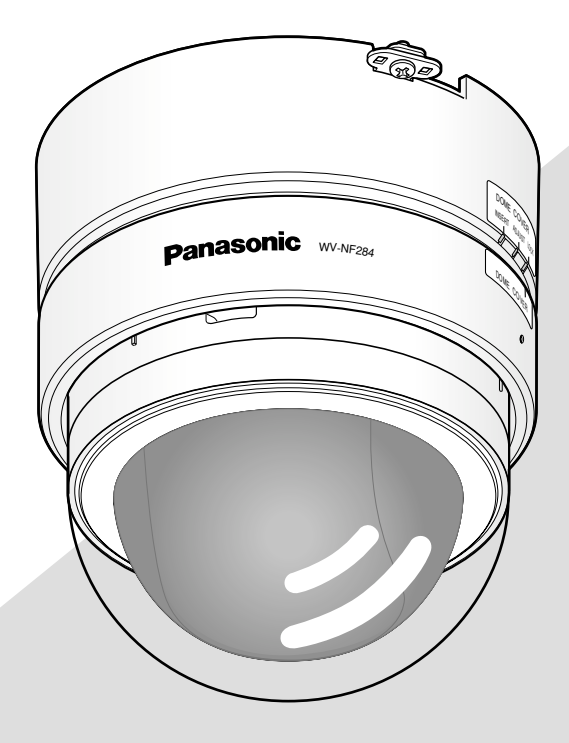

Avant toute tentative de raccordement ou d'utilisation de ce produit, veuillez lire attentivement les présentes instructions et conserver ce manuel en perspective d'une utilisation future.

Le numéro de modèle est abrégé dans certaines descriptions dans le présent manuel.

# **TABLE DES MATIÈRES**

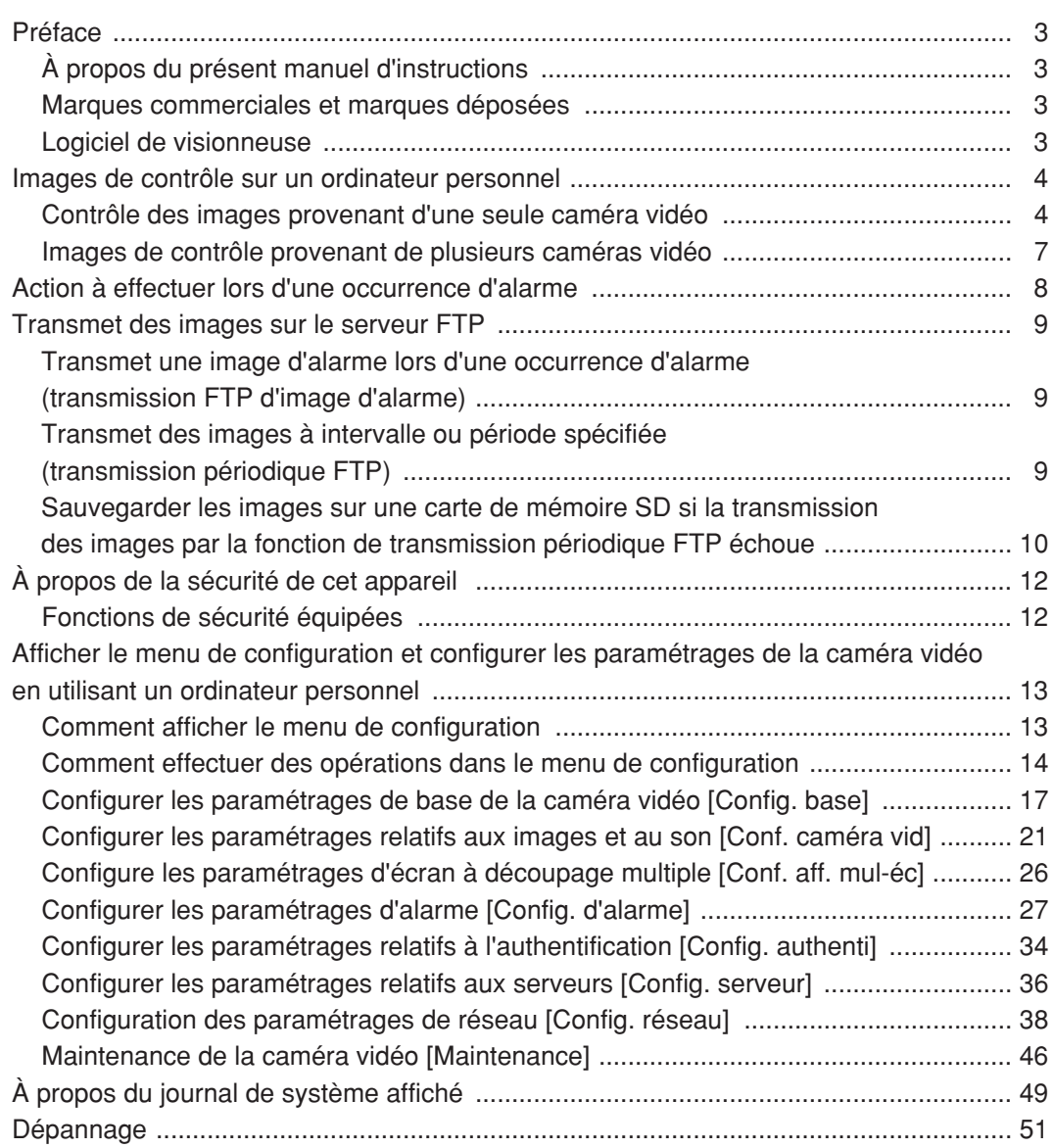

## **À propos du présent manuel d'instructions**

Il existe 2 ensembles de manuels d'instructions pour les modèles WV-NF284 qui sont comme suit.

- Guide d'installation
- Manuel d'instructions de réseau

Ce manuel d'instructions de réseau contient des descriptions sur la façon d'utiliser ce produit en utilisant un ordinateur personnel par l'intermédiaire d'un réseau et la façon d'exécuter les paramétrages nécessaires. Se référer au guide d'installation en ce qui concerne les descriptions sur la façon d'installer ce produit et la façon de le connecter au réseau.

Le programme Adobe® Reader est nécessaire pour pouvoir lire le fichier PDF. Lorsque Acrobat® Reader n'est pas installé sur l'ordinateur personnel, télécharger la plus récente version de Acrobat® Reader à partir du site Internet Adobe et l'installer.

## **Marques commerciales et marques déposées**

- Microsoft, Windows, Internet Explorer, ActiveX et DirectX sont ou bien des marques déposées ou des marques commerciales de la firme Microsoft Corporation aux États-Unis et / ou dans d'autres pays ou zones.
- Adobe et Reader sont ou bien des marques déposées ou des marques commerciales de la firme Adobe Systems Incorporated aux États-Unis et / ou dans d'autres pays.
- Le logo SD est une marque commerciale.
- Les autres appellations de compagnies et de produits contenus dans ces manuel d'instructions peuvent être des marques commerciales ou des marques déposées de leurs propriétaires respectifs.

## **Logiciel de visionneuse**

- Les images ne seront pas affichées si le logiciel de visionneuse "Network Camera View3" n'est pas installé sur l'ordinateur personnel. Installer le logiciel de visionneuse à partir du CD-ROM fourni.
- Le logiciel de visionneuse utilisé sur chaque ordinateur personnel doit posséder individuellement sa licence. Se renseigner auprès du distributeur pour l'attribution d'une licence de logiciel.

# **Images de contrôle sur un ordinateur personnel**

Les descriptions suivantes sont consacrées à la façon de contrôler les images provenant de la caméra vidéo sur un ordinateur personnel.

## **Contrôle des images provenant d'une seule caméra vidéo**

#### **Étape 1**

Démarrer le navigateur Internet.

#### **Étape 2**

Saisir l'adresse IP assignée en utilisant le logiciel de paramétrage IP Panasonic dans la case d'adresse du navigateur.

Exemple: http://192.168.0.10/

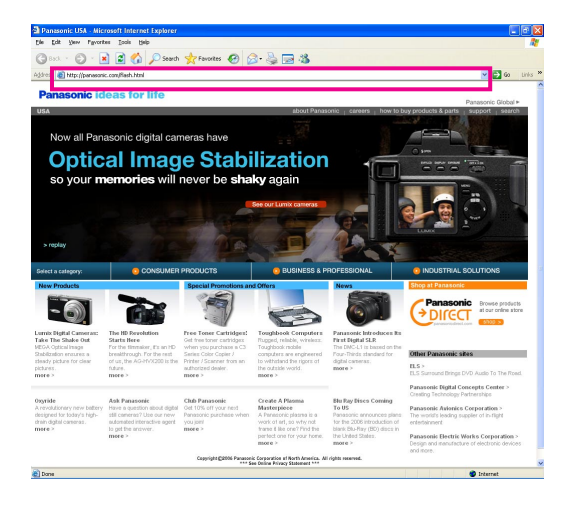

#### **Important:**

- Lorsque le numéro de port HTTP est changé à partir de "80", saisir "http://adresse IP de caméra vidéo +: (deux points) + numéro de port" dans la case de saisie d'adresse du navigateur, par exemple "http://192.168.0.11:8080".
- Configurer le navigateur Internet de manière à ne pas utiliser de serveur proxy.

#### **Étape 3**

Appuyer sur la touche [Retour] du clavier.  $\rightarrow$  La page "Live" sera affichée.

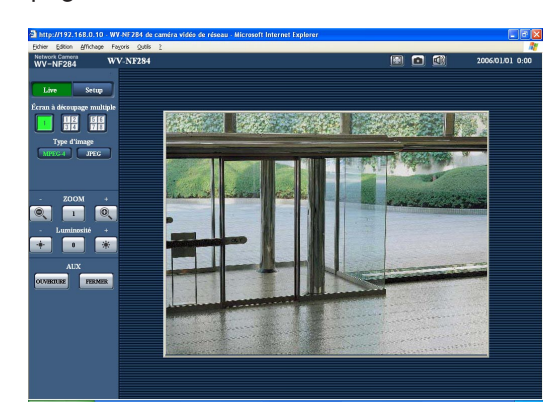

#### **Remarques:**

• Lorsque "ON" est sélectionné pour "Authentification d'utilisateur" (☞ page 34), la fenêtre d'authentification sera affichée avant l'affichage des images d'observation directe pour la saisie de nom d'utilisateur et de mot de passe. Le nom d'utilisateur et le mot de passe de réglage implicite sont les suivants.

Nom de l'utilisateur: admin Mot de passe: 12345

Lorsque l'accès à la caméra vidéo est effectué sans modifier le mot de passe par réglage implicite, une fenêtre de menu déroulant disant qu'il est recommandé de changer le mot de passe sera affichée. Pour renforcer la sécurité, changer le mot de passe pour l'utilisateur "admin". Il est recommandé de changer périodiquement le mot de passe.

- Le nombre d'accès concurrent à la caméra vidéo sera limité à 8 utilisateurs dans les cas suivants.
	- Lorsque le port "Diffusion unique (AUTO)" est sélectionné pour "Type de transmission" (☞ page 22)
	- Lorsque le port "Diffusion unique (AUTO)" est sélectionné pour "Type de transmission" (☞ page 22)
	- Lorsque les images JPEG sont transmises à partir de la caméra vidéo

Suivant les valeurs paramétrées pour "Taux binaire total" et "Taux binaire maxi. (par client)"), le maximum de nombre d'accès en parallèle peut être de 8 utilisateurs au maximum. Lorsque 8 utilisateurs ont déjà accès à la caméra vidéo en parallèle, un message de limite d'accès sera affiché pour les utilisateurs qui veulent y accéder par la suite.

Lorsque "ON" est sélectionné pour "Transmission MPEG-4", (☞ page 22), les images MPEG-4 seront affichées. Lorsque "OFF" est sélectionné, une image JPEG sera affichée. Il est possible d'afficher une image JPEG même lorsque "ON" est sélectionné pour "Transmission MPEG-4". Dans ce cas, l'intervalle de rafraîchissement sera limité.

#### **<Intervalle de rafraîchissement (JPEG)>**

• Lorsque "ON" est sélectionné pour "Transmission MPEG-4"

JPEG (VGA): 5 i/s JPEG (QVGA): 10 i/s

• Lorsque "OFF" est sélectionné pour "Transmission MPEG-4"

JPEG (VGA ou QVGA): 30 i/s

L'intervalle de rafraîchissement risque d'être plus long suivant l'événement réseau, les caractéristiques techniques de l'ordinateur personnel, le sujet photographique, le trafic externe-interne, etc.

#### **Important:**

- Lors d'un affichage d'images MPEG-4 multiples sur un ordinateur personnel, les images risquent de ne pas être affichées suivant les performances de l'ordinateur personnel.
- Lorsque "ON" est sélectionné pour "Alarme par VMD" (☞ page 27), la fréquence de trame des images MPEG-4 aura pour valeur maximum 15 i/s.

Se référer à cette page pour obtenir de plus amples informations sur la page "Live".

## **À propos de la page "Live"**

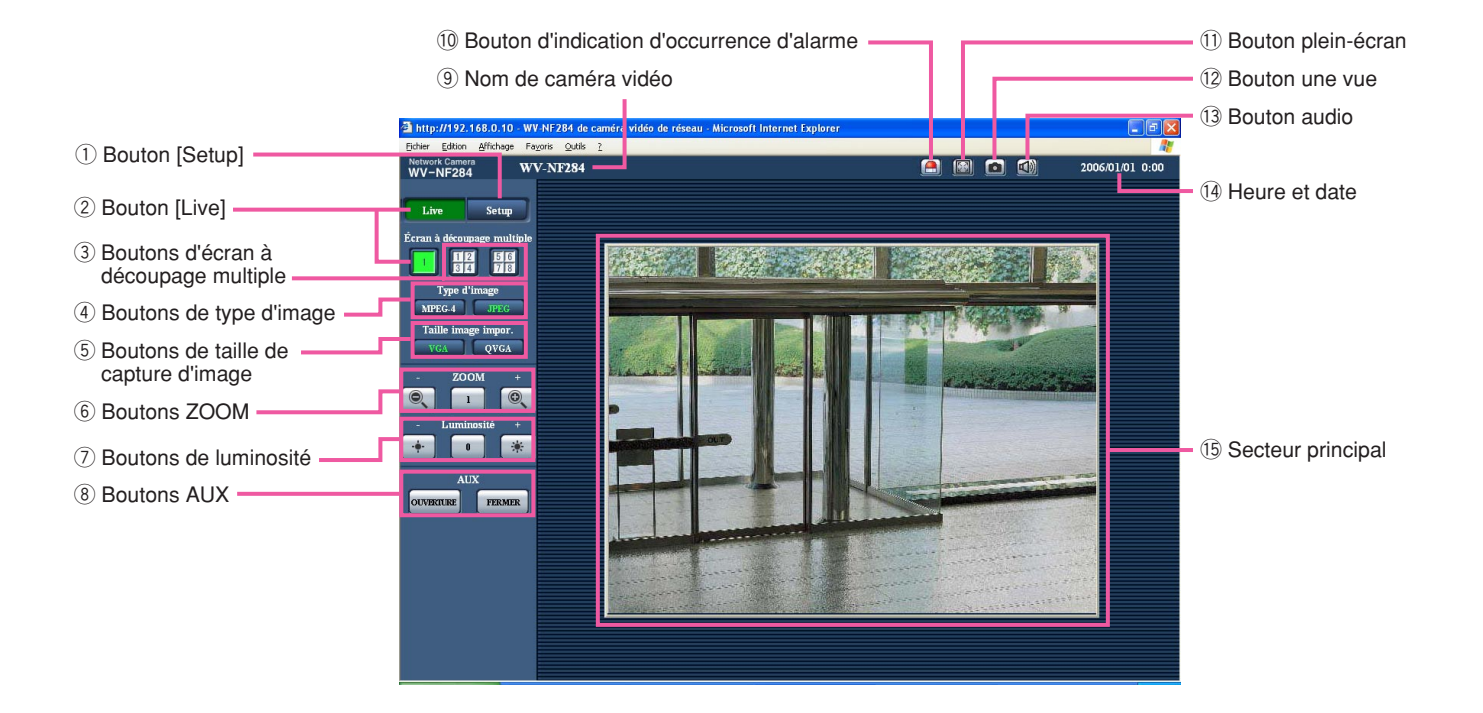

#### **1** Setup Bouton [Setup] (\*1)

Cliquer ce bouton pour afficher le menu de configuration. Le bouton virera au vert et le menu de configuration sera affiché.

#### **2** Live **L Bouton** [Live]

Cliquer ce bouton pour afficher la page "Live". Le bouton virera au vert et la page "Live" sera affichée.

e **Boutons d'écran à découpage multiple** Les images provenant de plusieurs caméras vidéo peuvent être affichées sur un écran à découpage multiple en enregistrant les caméras vidéo dans le menu de configuration. (☞ page 7)

#### r **Boutons de type d'image**

**IMPEG-4**: Les lettres "MPEG-4" sur le bouton vireront au vert et une image MPEG-4 sera affichée. Lorsque "OFF" est sélectionné pour "Transmission MPEG-4" dans le menu de configuration, le bouton [MPEG-4] ne sera pas affiché. (☞ page 22)

**JPEG** 

: Les lettres "JPEG" sur le bouton vireront au vert et une image JPEG sera affichée.

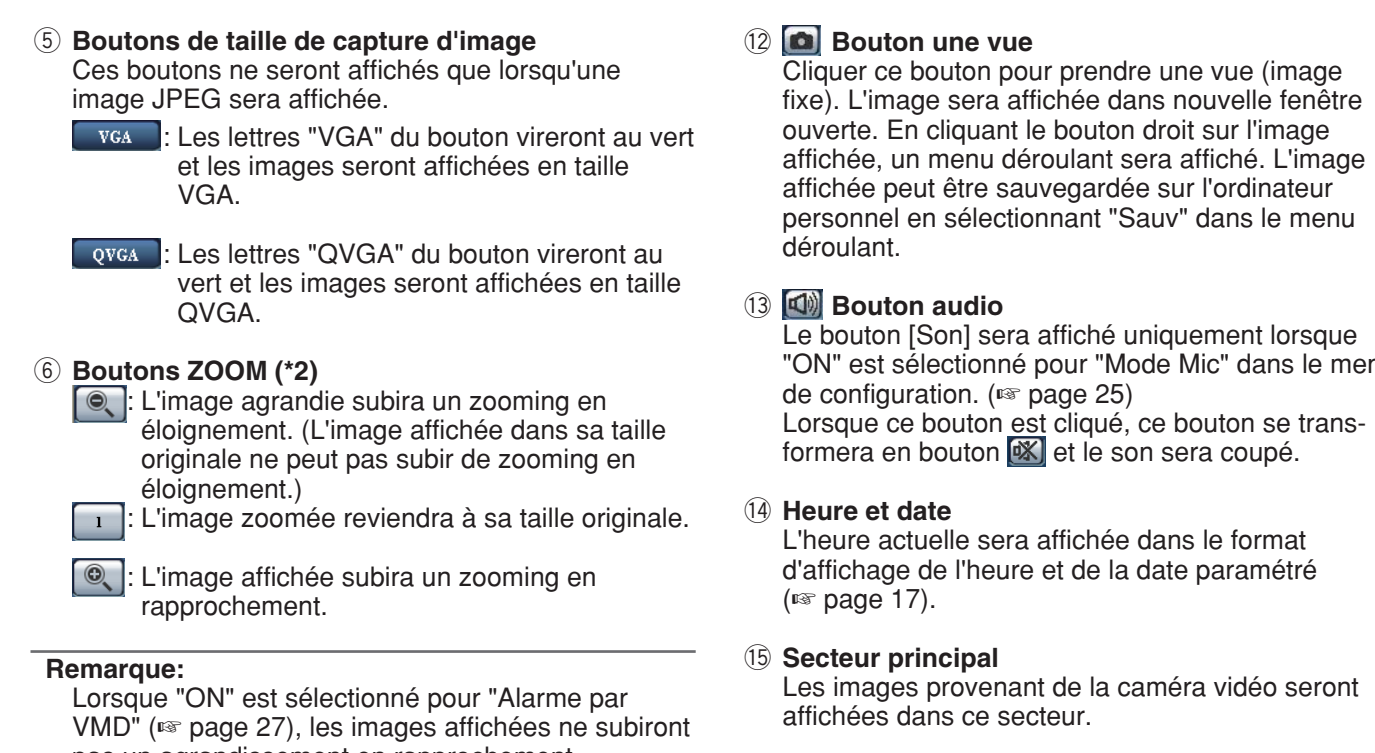

## le niveau d'accès est "1. Administrateur"

\*2 Ne peut être commandé que par les utilisateurs dont le niveau d'accès est "1. Administrateur" ou "2. Caméra contrôle" lorsque "ON" est sélectionné pour "Authentification d'utilisateur" (☞ page 34).

Pour obtenir de plus amples informations sur le niveau d'accès, se référer à la page 34.

## !1 **Bouton plein-écran**

Les images seront affichées sur un plein-écran. Pour retourner à la page "Live" page, appuyer sur la touche [Esc] ou la touche [F5] ou utiliser la combinaison des touches [Alt] et [F4] du clavier.

**EX**: L'image affichée sera plus lumineuse.

## i **Boutons AUX (\*2)**

: Le connecteur AUX se fermera.

## o **Nom de caméra vidéo**

## : Le connecteur AUX s'ouvrira

Le nom paramétré de la caméra vidéo sera affiché.

pas un agrandissement en rapprochement.

u **Boutons de luminosité (\*2)** : L'image affichée sera plus sombre.

> <sup>0</sup> : La luminosité ajustée sera ramenée sur son paramétrage à réglage implicite. (☞ page 24)

### !0 **Bouton d'indication d'occurrence d'alarme (\*2)**

Ce bouton sera affiché et clignotera quand une alarme se déclenchera. Lorsque ce bouton est cliqué, le bouton disparaîtra et le connecteur de sortie d'alarme sera réinitialisé. (☞ page 29)

"ON" est sélectionné pour "Mode Mic" dans le menu

- \*1 Ne peut être commandé que par les utilisateurs dont
- 

## **Images de contrôle provenant de plusieurs caméras vidéo**

Les images provenant de plusieurs caméras vidéo peuvent être affichées sur un écran à découpage multiple. Les images provenant de 4 caméras vidéo peuvent être affichées simultanément. Pour afficher des images sur un écran à découpage multiple, il est nécessaire d'enregistrer au préalable les caméras vidéo. 4 caméras vidéo peuvent être enregistrées en tant que groupe et jusqu'à 2 groupes (8 caméras vidéo) peuvent être enregistrés. (☞ page 26)

#### **Important:**

- Sélectionner "OFF" autant pour l'authentification d'utilisateur que pour l'authentification d'hôte de la caméra vidéo à enregistrer. (☞ pages 34 et 35)
- Seules des images JPEG peuvent être affichées sur un écran à découpage multiple. Le son ne sera pas entendu.
- Lorsque l'alimentation est coupée ou si le câble LAN est débranché pendant l'affichage des images, l'affichage des images sur un écran à découpage multiple à partir de la page "Live" ne sera plus disponible.

#### **Étape 1**

Cliquer le bouton [Écran à découpage multiple].

 $\rightarrow$  Les images provenant des caméras vidéo enregistrées seront affichées sur un écran à quatre divisions.

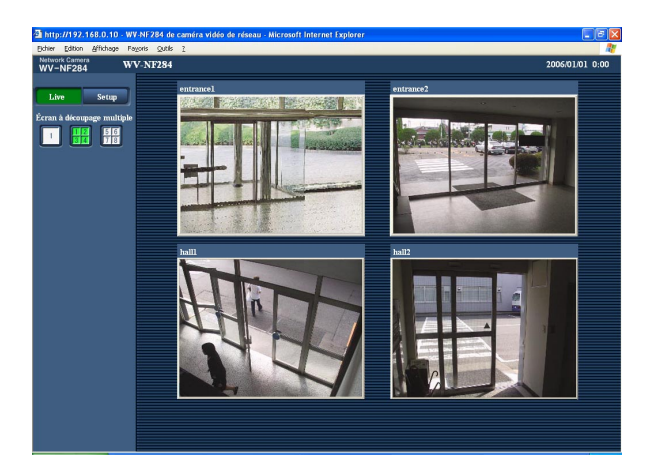

- $\Omega$  Pour afficher les images sur un écran d'affichage unique, cliquer le bouton [Live].
- 2 Cliquer un titre de caméra vidéo. Les images d'observation directe provenant de la caméra vidéo correspondant au titre de caméra vidéo cliqué seront affichées dans la page "Live" de la nouvelle fenêtre ouverte.

L'action d'alarme sera exécutée lorsque le type d'alarme se produit.

## **Type d'alarme**

- **Borne d'alarme:** Lors du raccordement d'un dispositif d'alarme tel qu'un capteur au connecteur d'alarme implanté sur la face d'installation de la caméra vidéo, l'action d'alarme sera exécutée lorsque le dispositif d'alarme est activé.
- **Alarme par VMD:** Lorsqu'un mouvement est détecté dans le secteur VMD, l'action d'alarme sera exécutée. \* VMD est l'abréviation de "Video Motion Detection" (détecteur de mouvement dans l'image vidéo).
- **Alarme par instruction:** Au moment de la réception d'un protocole d'alarme Panasonic (☞ page 27) à partir du périphérique connecté par l'intermédiaire d'un réseau, l'action d'alarme sera exécutée.

### **Action à effectuer lors d'une occurrence d'alarme**

**Affiche le bouton [D'indication d'occurrence d'alarme] dans la page "Live" (**☞ **page 5)**

Le bouton [D'indication d'occurrence d'alarme] est affiché dans la page "Live" lors d'une occurrence d'alarme.

#### **Remarque:**

Le bouton [D'indication d'occurrence d'alarme] subit un rafraîchissement par intervalles de 30 secondes. C'est la raison pour laquelle il faut parfois un maximum de 30 secondes pour que le bouton [D'indication d'occurrence d'alarme] soit affiché dans la page "Live" lors d'une occurrence d'alarme.

#### **Notifie les occurrences d'alarme du périphérique connecté au connecteur d'alarme**

Il est possible de délivrer des signaux à partir du connecteur d'alarme implanté sur la face d'installation de la caméra vidéo et de faire retentir la sonnerie quand une alarme se produit. Les paramétrages de sortie d'alarme peuvent être configurés à l'onglet [Alarme] de la page "Config. d'alarme". (☞ page 29)

#### **Transmet une image sur le serveur automatiquement**

Une image d'alarme peut être transmise lors d'une occurrence d'alarme au serveur spécifié à l'avance. Les paramétrages exigés pour transmettre une image d'alarme à un serveur peuvent être configurés dans la section "Configuration d'image d'alarme" de l'onglet [Alarme] de la page "Config. d'alarme" (☞ page 28) et à l'onglet [FTP] de la page "Config. serveur" (☞ page 37).

#### **Notifie des occurrences d'alarme par e-mail**

Un e-mail d'alarme (notification d'occurrence d'alarme) peut être envoyé lors d'une occurrence d'alarme à des adresses e-mail enregistrées à l'avance. Un nombre maximum de 4 adresses peuvent être enregistrées comme destinataire d'e-mail d'alarme. Un image d'alarme (image fixe) peut être envoyée avec un courrier d'alarme sous la forme d'un fichier joint. Les paramétrages d'e-mail d'alarme peuvent être configurés dans la section "Config. notific. courrier élect" et à l'onglet [Notification] de la page "Config. d'alarme" (☞ page 32) et à l'onglet [Courrier élect.] de la page "Config. serveur" (☞ page 36).

#### **Notifie les occurrences d'alarme aux adresses IP spécifiées (protocole d'alarme Panasonic)**

Cette fonction est uniquement disponible lorsqu'un dispositif Panasonic, tel qu'un enregistreur sur disque dur, est connecté au système. Lorsque "ON" est sélectionné pour "Protocole d'alarme Panasonic", le dispositif Panasonic connecté recevra une notification comme quoi la caméra vidéo est en état d'alarme. Les paramétrages de protocole d'alarme Panasonic peuvent être configurés à l'onglet [Notification] de la page "Config. d'alarme". (☞ page 33)

# **Transmet des images sur le serveur FTP**

Les images peuvent être transmises à un serveur FTP. En configurant les paramétrages suivants, la transmission des images capturées lors d'une occurrence d'alarme ou capturées à intervalle spécifié sur un serveur FTP deviennent disponibles.

#### **Important:**

Lorsque cette fonction est utilisée, paramétrer le nom d'utilisateur et le mot de passe pour limiter les utilisateurs qui peuvent avoir accès au serveur FTP.

## **Transmet une image d'alarme lors d'une occurrence d'alarme (transmission FTP d'image d'alarme)**

Une image d'alarme peut être transmise lors d'une occurrence d'alarme au serveur FTP. Pour transmettre des images d'alarme à un serveur FTP, il est nécessaire de configurer les paramétrages à l'avance. Les paramétrages de serveur FTP peuvent être configurés à l'onglet [FTP] de la page "Config. serveur". (☞ page 37)

La fonction de transmission FTP d'image d'alarme peut être activée ou désactivée à l'onglet [Alarme] de la page "Config. d'alarme". (☞ page 28)

#### **Remarque:**

Suivant le trafic sur le réseau, le nombre d'images transmises risque de ne pas atteindre le nombre paramétré d'images à transmettre.

## **Transmet des images à intervalle ou période spécifiée (transmission périodique FTP)**

Les images peuvent être transmises à intervalle ou période spécifiée. Pour transmettre des images à intervalle ou période spécifiée, il est nécessaire de configurer les paramétrages à l'avance.

Les paramétrages de serveur FTP sur lequel les images peuvent être transmises peuvent être configurés à l'onglet [FTP] de la page "Config. serveur". (☞ page 37)

La fonction de transmission périodique FTP peut être activée ou désactivée à l'onglet [FTP] de la page "Config. réseau" et les paramétrages relatifs aux planifications (périodes) peuvent être configurés. (☞ pages 43 - 45)

#### **Remarques:**

- Suivant la vitesse de transmission sur le réseau ou le trafic sur le réseau, les images risquent de ne pas être transmises suivant l'intervalle ou la période exacte spécifiée.
- Lorsque "ON" est sélectionné autant pour la fonction de transmission FTP d'image d'alarme que pour la fonction de transmission périodique FTP, la fonction de transmission FTP d'image d'alarme se verra attribuée la priorité sur la fonction de transmission périodique FTP. C'est la raison pour laquelle les images risquent de ne pas être transmises suivant l'intervalle ou la période exacte spécifiée si des cas d'alarme se produisent fréquemment.

## **Sauvegarder les images sur une carte de mémoire SD si la transmission des images par la fonction de transmission périodique FTP échoue**

Les images qui n'ont pas pu être transmises en utilisant la transmission périodique FTP peuvent être sauvegardées automatiquement sur une carte de mémoire SD. Pour obtenir des images sauvegardées sur la carte de mémoire SD, se servir de la commande d'instruction de Windows ou du logiciel de client FTP. Les images obtenues peuvent ensuite être visionnées sur un ordinateur personnel.

- \* Lorsque la fonction "REC de carte de mémoire" est utilisée d'un enregistreur de disque de réseau Panasonic, sélectionner "OFF" pour la fonction "Transmission périodique FTP". (■ page 43)
- \* Quand la fonction DHCP est utilisée, les images ne seront pas sauvegardées sur une carte de mémoire SD tant qu'une adresse IP ne sera pas affectée à la caméra vidéo.
- Aucune garantie ne peut être faite quant aux dommages pouvant se produire aux fichiers se trouvant sur la carte de mémoire SD à la suite d'une anomalie de fonctionnement ou d'une erreur ayant lieu dans les fichiers sauvegardés sur la carte de mémoire SD quelle qu'en soit la cause.

### **Sauvegarder les images sur une carte de mémoire SD**

En configurant les paramétrages suivants, la sauvegarde des images dont la transmission au serveur FTP a échouée en utilisant la fonction de transmission périodique FTP est alors disponible.

**À propos de la carte de mémoire SD:** Usage (☞ page 19)

**Nom du fichier:** Avec l'heure et la date (☞ page 43)

## **Obtenir les images de la carte de mémoire SD**

#### **Étape 1**

Accéder à la caméra vidéo en utilisant la commande d'instruction de Windows ou le logiciel de client FTP.  $\rightarrow$  La fenêtre avec les champs de saisie de nom d'utilisateur et de mot de passe sera affichée.

#### **Étape 2**

Saisir le nom de l'utilisateur dont le niveau d'accès est "1. Administrateur" et son mot de passe.  $\rightarrow$  Accéder à la caméra vidéo

#### **Remarque:**

Saisir le nom de l'utilisateur par réglage implicite avec un niveau d'accès "1. Administrateur" et son mot de passe sont les suivants. Nom de l'utilisateur: admin Mot de passe: 12345 Pour renforcer la sécurité, il est recommandé de changer le mot de passe d'administrateur régulièrement.

#### **Étape 3**

Déplacer le répertoire actuel jusqu'au lecteur B et obtenir les images.

#### **Remarques:**

• Au moment de l'accès à la caméra vidéo, le répertoire actuel sera le lecteur D. Les images sur la carte de mémoire SD peuvent être retrouvées dans le répertoire "FTP" sous le lecteur B. Rejoindre le répertoire "FTP" et obtenir les images.

<Structure du répertoire de lecteur B>

Exemple: Pour obtenir l'image (img\_06010101230000.jpg) en utilisant la commande d'instruction de Windows  $\overline{1}$  Saisir "c:\>ftp 192.168.0.10" en appuyant sur la touche [Retour].

- $\rightarrow$  La connexion FTP sera établie à "192.168.0.10".
- 2 Accéder au système en saisissant le nom d'utilisateur et le mot de passe.
- 3) Saisir "ftp>cd B:\FTP\060101\0123" en appuyant sur la touche [Retour].
	- $\rightarrow$  Le répertoire actuel sera "B:\FTP\060101\0123".

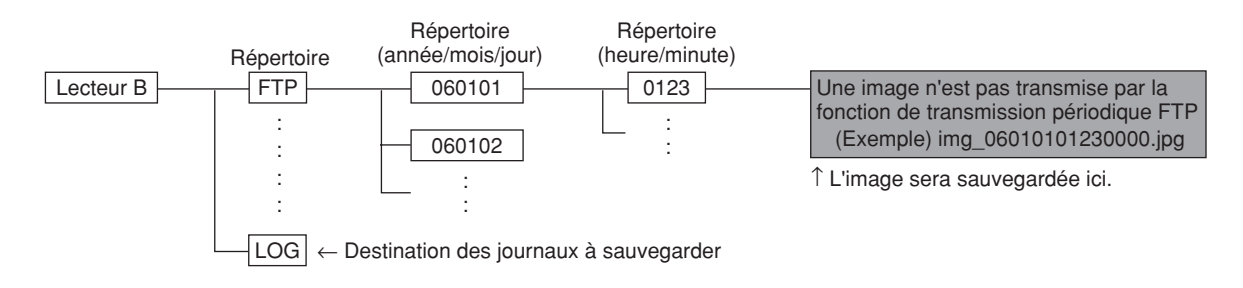

- r Le mode de transfert sera paramétré en mode binaire. Saisir "ftp>bin" et appuyer sur la touche [Retour].
- $(5)$  Saisir "ftp>get img 06010101230000.jpg" et appuyer sur la touche [Retour].  $\rightarrow$  L'image sera obtenue.
- y Quitter le système en saisissant "ftp>bye" et appuyer sur la touche [Retour].
- Il est possible de supprimer les images de la carte de mémoire SD en utilisant la commande d'instruction de Windows, etc.

## **Fonctions de sécurité équipées**

Les fonctions de sécurité suivantes sont intégrées dans cette caméra vidéo.

q **Restrictions d'accès par authentification d'hôte et authentification d'utilisateur** Il est possible d'imposer des restrictions à des utilisateurs en termes d'accès à la caméra vidéo en paramétrant sur activé l'authentification d'hôte et/ou l'authentification d'utilisateur. (☞ pages 34 et 35)

#### w **Restrictions d'accès en modifiant le port HTTP**

Il est possible d'empêcher un accès illégal tel qu'un scannage de ports, etc. en modifiant le numéro de port HTTP. (☞ page 39)

#### **Remarque:**

En cas d'échec d'acceptation de l'authentification d'utilisateur (erreur d'authentification) en utilisant la même adresse IP (ordinateur personnel) 8 fois de suite en moins de 5 minutes, l'accès à la caméra vidéo est refusé pendant un moment.

#### **Important:**

La conception et les contre-mesures de sécurité renforcée empêchant toute fuite d'information telles que les données d'image, les informations d'authentification (le nom d'utilisateur et le mot de passe), les informations d'e-mail d'alarme, les informations de serveur FTP, les informations de serveur DDNS, etc.

# **Afficher le menu de configuration et configurer les paramétrages de la caméra vidéo en utilisant un ordinateur personnel**

Les paramétrages de la caméra vidéo peuvent être configurés dans le menu de configuration. Des opérations ne peuvent être effectuées dans le menu de configuration que par les utilisateurs dont le niveau d'accès est "1. Administrateur".

## **Comment afficher le menu de configuration**

#### **Étape 1**

Afficher la page "Live" (☞ page 4).

#### **Étape 2**

Cliquer le bouton [Setup] de la page "Live".

 $\rightarrow$  La fenêtre avec les champs de saisie de nom d'utilisateur et de mot de passe sera affichée.

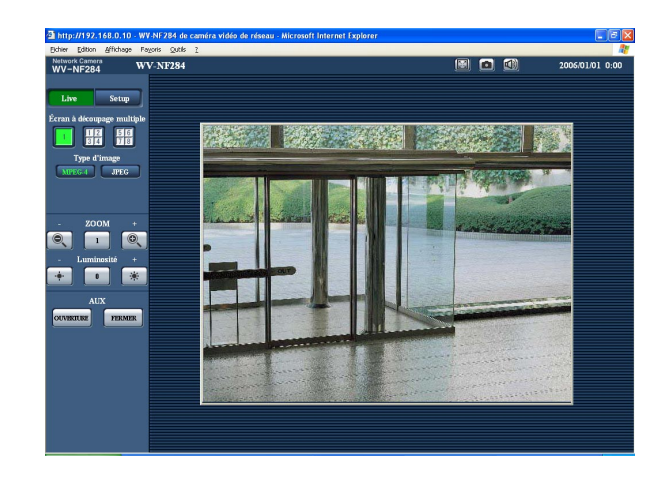

## **Étape 3**

Cliquer le bouton [OK] après avoir saisi le nom d'utilisateur et le mot de passe.

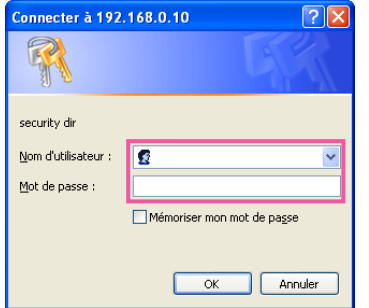

 $\rightarrow$  Cliquer ce bouton pour afficher le menu de configuration.

Se référer à la page suivante pour obtenir de plus amples informations à propos de ce menu.

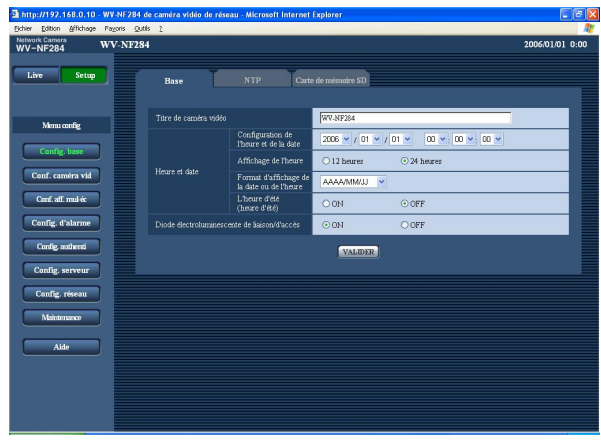

## **Comment effectuer des opérations dans le menu de configuration**

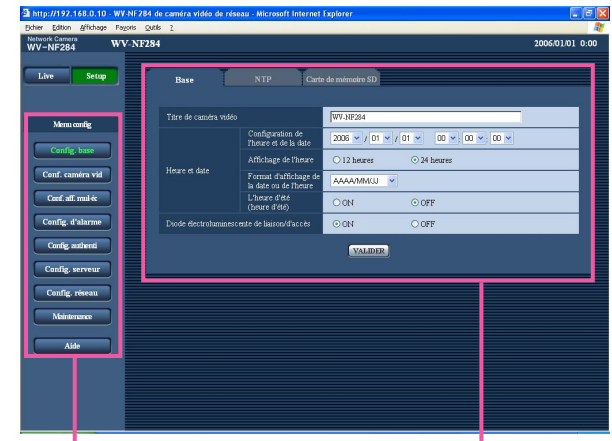

Bouton du menu established and the Page de configuration

#### **Étape 1**

Cliquer le bouton souhaité dans l'encadrement à gauche de la fenêtre pour afficher le menu de configuration respectif.

S'il apparaît des onglets en haut de la page de configuration affichée dans l'encadrement à droite de la fenêtre, cliquer l'onglet souhaité pour afficher et configurer les rubriques de paramétrage relatives au nom de l'onglet.

#### **Étape 2**

Compléter chaque rubrique de paramétrage affichée dans l'encadrement à droite de la fenêtre.

#### **Étape 3**

Après avoir complété chaque rubrique de paramétrage, cliquer le bouton [VALIDER] (ou le bouton [REG]) pour les valider.

#### **Important:**

Quand il y a deux boutons [VALIDER] ( ou des boutons [REG]) ou davantage sur la page, cliquer le bouton respectif de la rubrique de paramétrage éditée.

<Exemple>

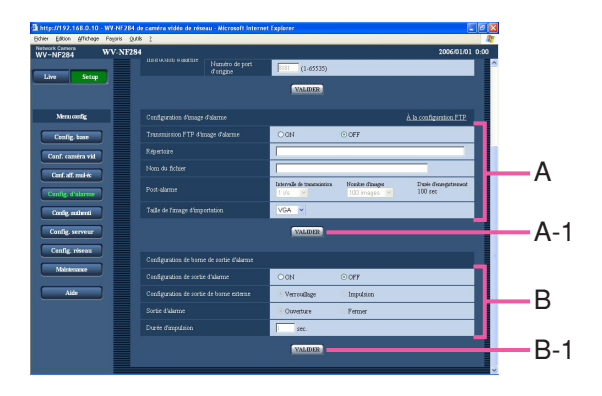

Après avoir complété les rubriques de paramétrage dans le champ A, cliquer le bouton [VALIDER] placé sous le champ A (A-1). Les rubriques de paramétrage du champ A ne seront pas validées tant que le bouton [VALIDER] placé sous le champ A (A-1) ne sera cliqué.

En procédant de la même manière que celle indiquée ci-dessus, cliquer le bouton [VALIDER] placé sous le champ B (B-1) au moment de compléter les rubriques de paramétrage dans le champ B.

## **À propos de la fenêtre de commande**

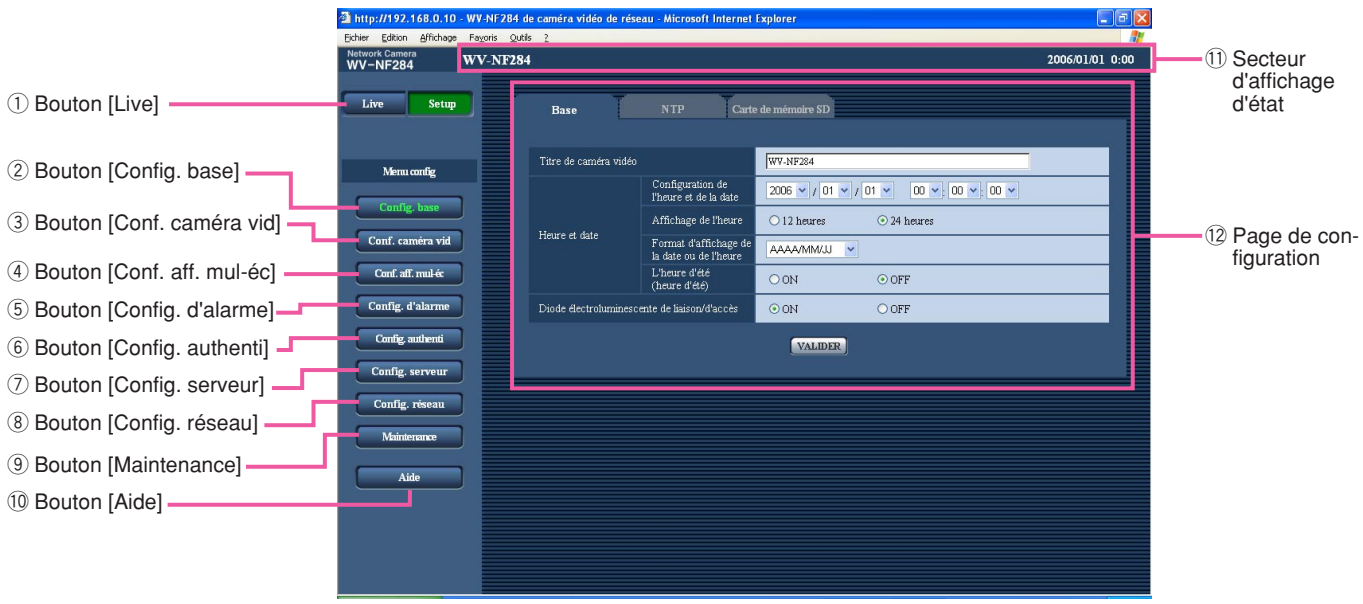

- q **Bouton [Live]** La page "Live" sera affichée.
- 2 Config. base **Bouton [Config. base]**

Cliquer ce bouton pour afficher la page "Config. base". Les paramétrages de base tels que l'heure et la date, le nom de caméra vidéo et les paramétrages relatifs au serveur NTP et à la carte de mémoire SD peuvent être configurées dans la page "Config. base". Se référer à la page 17 pour obtenir de plus amples informations.

- **a** Conf. caméra vid Bouton [Conf. caméra vid] Cliquer ce bouton pour afficher la page "Conf. caméra vid". Les paramétrages relatifs à la l'image de caméra vidéo telles que la qualité d'image et la luminosité et les paramétrages relatifs au son peuvent être configurés dans la page "Conf. caméra vid". Se référer à la page 21 pour obtenir de plus amples informations.
- **4** Conf. aff. mul-éc Bouton [Conf. aff. mul-éc] Cliquer ce bouton pour afficher la page "Conf. aff. mul-éc". Les caméras vidéo à utiliser pour un affichage à découpage multiple d'écran peuvent être enregistrées à la page "Conf. aff. mul-éc". Se référer à la page 26 pour obtenir de plus amples informations.
- **5** Config. d'alarme Bouton [Config. d'alarme] Cliquer ce bouton pour afficher la page "Config. d'alarme". Les paramétrages relatifs aux occurrences d'alarme tels que les paramétrages d'action d'alarme lors d'une occurrence d'alarme, la notification d'occurrence d'alarme et les paramétrages de secteur VMD peuvent être configurés à la page "Config. d'alarme". Se référer à la page 27 pour obtenir de plus amples informations.
- **6** Contig. authenti **Bouton [Config. authenti]** Cliquer ce bouton pour afficher la page "Config. authenti". Les paramétrages relatifs à l'authentification telles que les restrictions d'utilisateur et d'ordinateurs personnels pour accéder à la caméra vidéo peuvent être configurés dans la page "Config. authenti". Se référer à la page 34 pour obtenir de plus amples informations.
- **7** Config. serveur **Bouton [Config. serveur]** Cliquer ce bouton pour afficher la page "Config. serveur". Les paramétrages relatifs au serveur de courrier électronique et au serveur FTP auxquels la caméra vidéo accède peuvent être configurés dans la page "Config. serveur". Se référer à la page 36 pour obtenir de plus amples informations.

#### **8** Config. réseau Bouton [Config. réseau]

Cliquer ce bouton pour afficher la page "Config. réseau". Les paramétrages de réseau et les paramétrages relatifs aux serveurs DDNS (DNS Dynamique), SNMP (Protocole d'administration de réseau) et FTP (Protocole de transfert de fichiers) peuvent être configurés à la page "Config. réseau". Se référer à la page 38 pour obtenir de plus amples informations.

#### **9** Maintenance Bouton [Maintenance]

Cliquer ce bouton pour afficher la page "Maintenance". La vérification d'accès au système, la mise à niveau de la microprogrammation et l'initialisation du menu de configuration peuvent être exécutés à la page "Maintenance". Se référer à la page 46 pour obtenir de plus amples informations.

#### 10 **Bouton [Aide]**

Cliquer ce bouton pour afficher la page "Aide".

#### !1 **Secteur d'affichage d'état**

Le nom de la caméra vidéo dont les paramétrages sont actuellement configurés et la date et l'heure seront affichés.

#### !2**Page de configuration**

Les pages de chaque menu de configuration seront affichées. Il existe des onglets pour certains menus de configuration.

## **Configurer les paramétrages de base de la caméra vidéo [Config. base]**

Les paramétrages de base tels que l'heure et la date, le nom de caméra vidéo et les paramétrages relatifs au serveur NTP et à la carte de mémoire SD peuvent être configurées dans la page "Config. base". La page "Config. base" a 3 onglets qui sont l'onglet [Base], l'onglet [NTP] et l'onglet [Carte de mémoire SD].

## **Configurer les paramétrages de base [Base]**

Cliquer l'onglet [Base] de la page "Config. base". (☞ page 15) Les paramétrages tels que le nom de caméra vidéo, l'heure et la date, etc. peuvent être configurés dans cette page.

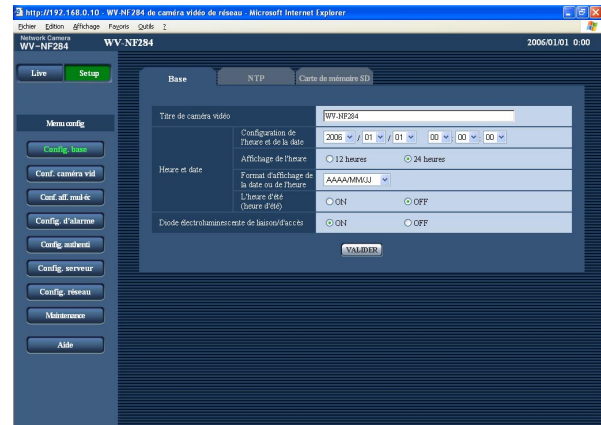

#### **[Titre de caméra vidéo]**

Saisir le titre de la caméra vidéo. Cliquer le bouton [VALIDER] après avoir saisi le titre de la caméra vidéo. Le titre saisi sera affiché dans le secteur d'affichage d'état.

#### **Nombre de caractères pour saisir le titre de caméra vidéo:** 0 - 20 caractères

**Paramétrage par réglage implicite:** WV-NF284

#### **[Configuration de l'heure et de la date]**

Saisir l'heure et la date actuelles. Lorsque "12 heures" est sélectionné pour "Affichage de l'heure", "AM" ou "PM" peuvent être sélectionnés.

**Valeur disponible:** 2006/01/01 00:00:00 - 2035/12/31 23:59:59

#### **Remarque:**

"2036/01/01 00:00:00" ou ultérieurement ne peut être choisi pour paramétrer et afficher.

#### **[Affichage de l'heure]**

Sélectionner "12 heures" ou "24 heures". Saisir l'heure actuelle reflétant ce paramétrage au moment de saisir l'heure et la date pour "Configuration de l'heure et de la date".

**Paramétrage par réglage implicite:** "24 heures"

#### **[Format d'affichage de la date ou de l'heure]**

Sélectionner un format d'affichage pour l'heure et la date.

Lorsque "04/01/2006 13:10:00" est paramétré pour "Configuration de l'heure et de la date" après la sélection "24 heures" pour "Affichage de l'heure", l'heure et la date seront affichées respectivement comme suit.

**JJ/MM/AAAA:** 01/04/2006 13:10 **MM/JJ/AAAA:** 04/01/2006 13:10 **JJ/Mmm/AAAA:** 01/Avr/2006 13:10 **AAAA/MM/JJ:** 2006/04/01 13:10 **Mmm/JJ/AAAA:** Avr/01/2006 13:10 **Paramétrage par réglage implicite:** "MM/JJ/AAAA"

#### **[L'heure d'été (heure d'été)]**

Sélectionner "ON" ou "OFF" pour déterminer si l'heure d'été doit être appliquée oui ou non. Sélectionner "ON" ou "OFF" pour déterminer si l'heure d'été doit être appliquée oui ou non.

**ON:** Applique l'heure d'été. Un astérisque (\*) sera affiché à gauche de l'affichage de l'heure et la date.

**OFF:** Ne s'applique pas à l'heure d'été. **Paramétrage par réglage implicite:** "OFF"

#### **[Diode électroluminescente de liaison/d'accès]**

Sélectionner "ON" ou "OFF" pour déterminer s'il faut allumer ou non l'indicateur de liaison, l'indicateur d'accès et l'indicateur d'erreur de carte de mémoire SD. Sélectionner "ON" pour vérifier l'état du réseau en allumant les indicateurs. Sélectionner "OFF" pour éteindre tous les indicateurs en même temps.

• Même lorsque "ON" est sélectionné, l'indicateur de liaison ou l'indicateur d'accès interne au couvercle en dôme ne s'allument pas lorsque les indicateurs du commutateur ON/OFF de la caméra vidéo sont réglés sur "OFF".

#### **Paramétrage par réglage implicite:** "ON"

#### **Remarques:**

- **Indicateur de liaison:** Cet indicateur s'allume lorsque la communication avec le périphérique connecté est disponible.
- **Indicateur d'accès:** Cet indicateur s'allume au moment de l'accès au réseau.
- **Indicateur d'erreur de carte de mémoire SD:** Cet indicateur s'allume quand il est impossible d'exécuter l'écriture des données sur la carte de mémoire SD.

## **Configurer les paramétrages relatifs au serveur NTP [NTP]**

Cliquer l'onglet [NTP] de la page "Config. base". (☞ page 15) Les paramétrages relatifs au serveur NTP tels que l'adresse de serveur NTP, le nom de port, etc. peuvent être configurés dans cette page.

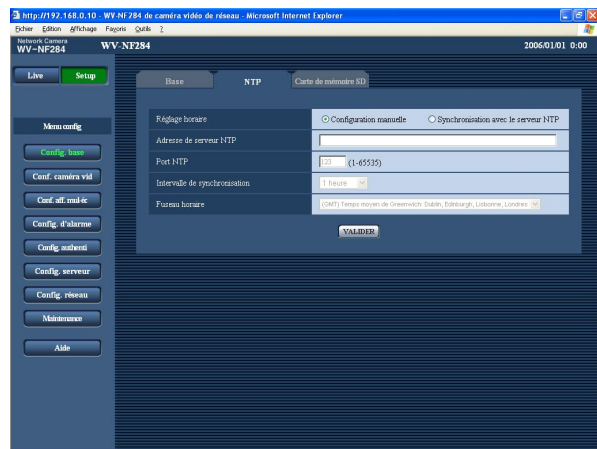

#### **[Réglage horaire]**

Sélectionner la méthode de réglage de l'heure parmi les options suivantes.

- **Configuration manuelle:** L'heure ajustée à l'onglet [Base] de la page "Config. base" sera utilisée comme heure standard de la caméra vidéo.
- **Synchronisation avec le serveur NTP:** L'heure ajustée automatiquement en synchronisation au serveur NTP sera utilisée comme heure standard de la caméra vidéo.
- **Paramétrage par réglage implicite:** "Configuration manuelle"

#### **[Adresse de serveur NTP]**

Saisir l'adresse IP ou le nom d'hôte du serveur NTP. **Nombre de caractères pour saisir l'adresse de serveur NTP:** 1 - 128 caractères **Paramétrage par réglage implicite:** (vide)

#### **Important:**

Au moment de saisir le nom d'hôte pour "Adresse de serveur NTP", il est nécessaire de configurer les paramétrages DNS à l'onglet [Réseau] de la page "Config. réseau". (☞ page 39)

#### **[Port NTP]**

Saisir le numéro de port à utiliser pour le serveur NTP. **Numéro de port disponible:** 1 - 65535 **Paramétrage par réglage implicite:** 123

#### **[Intervalle de synchronisation]**

Sélectionner un intervalle (1 - 24 heures: par intervalles de 1 heure) de synchronisation avec le serveur NTP. **Paramétrage par réglage implicite:** "1 heure"

#### **[Fuseau horaire]**

Sélectionner un fuseau horaire en fonction de l'emplacement où la caméra vidéo est utilisée.

**Paramétrage par réglage implicite:** "(GMT) Temps moyen de Greenwich: Dublin, Edinburgh, Lisbonne, Londres"

## **Configurer les paramétrages relatifs à la carte de mémoire SD [Carte de mémoire SD]**

Cliquer l'onglet [Carte de mémoire SD] de la page "Config. base". (☞ page 15) Les paramétrages relatifs à la carte de mémoire SD peuvent être configurés dans cette page.

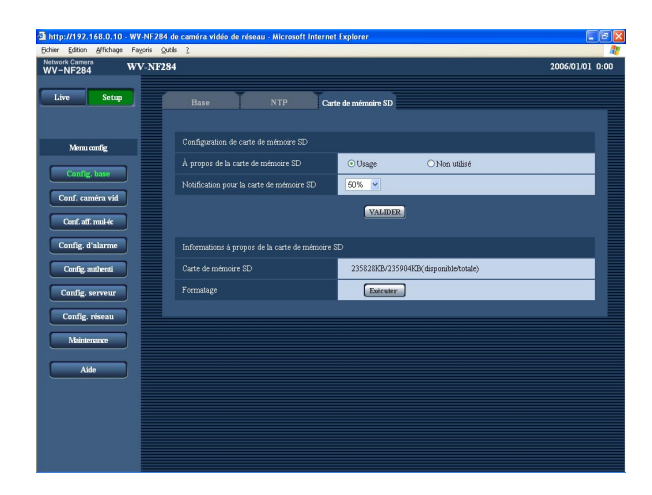

#### ■ **Configuration de carte de mémoire SD [À propos de la carte de mémoire SD]**

Sélectionner "Usage" ou "Non utilisé" pour déterminer s'il faut utiliser ou non la carte de mémoire SD.

#### **Important:**

- Avant de retirer la carte de mémoire SD de la caméra vidéo, il est nécessaire de sélectionner d'abord "Non utilisé".
- Après avoir introduit la carte de mémoire SD, il est nécessaire de sélectionner "Usage" pour pouvoir utiliser la carte de mémoire SD.

#### **[Notification pour la carte de mémoire SD]**

Lorsque la fonction "Notification de courrier électronique" ou la fonction "Protocole d'alarme Panasonic" est utilisée pour notifier l'espace disponible sur la carte de mémoire SD, sélectionner un niveau de notification parmi les options suivantes. 50%/20%/10%/5%/2%

**Paramétrage par réglage implicite:** "50%"

#### **Remarque:**

La notification sera faite à chaque fois que l'espace disponible sur la carte de mémoire SD atteint les valeurs mentionnées ci-dessus.

Par exemple, la notification sera faite à chaque fois que l'espace disponible atteint 50 %, 20 %, 10 %, 5 % et 2 % lorsgue "50%" est sélectionné.

Il est possible que la notification ne soit pas toujours faite juste au moment où l'espace disponible sur la carte de mémoire SD atteint chacune des valeurs.

#### ■ Informations à propos de la carte de mémoire **SD**

#### **[Carte de mémoire SD]**

L'espace disponible et la taille totale de la carte de mémoire SD peuvent être affichés. Suivant l'état de carte de mémoire SD, les indications de taille varieront parmi les suivantes.

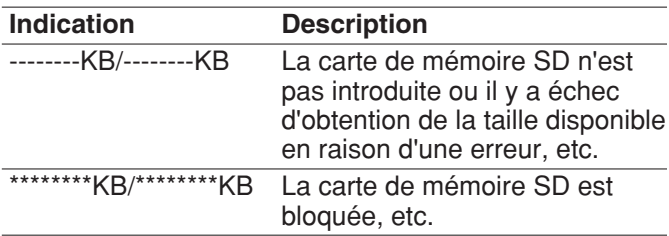

#### **Remarque:**

Lorsque la taille disponible atteint "0 KB", les images ne seront pas sauvegardées sur la carte de mémoire SD. Lorsque la fonction de notification est activée, une notification email sera envoyée aux adresses enregistrées lorsque la carte de mémoire SD sera pleine. (☞ pages 32 et 33)

#### **[Formatage]**

Pour formater la carte de mémoire SD, cliquer le bouton [Exécuter].

#### **Important:**

- Avant de formater une carte de mémoire SD, il est nécessaire de sélectionner "Usage" pour "Carte de mémoire SD" à l'onglet [Carte de mémoire SD] de la page "Config. base" (☞ page 19) et "OFF" pour "Transmission périodique FTP" à l'onglet [FTP] de la page "Config. réseau" (☞ page 43).
- Formater la carte de mémoire SD uniquement en cliquant le bouton [Exécuter] du menu de configuration. Sinon les fonctions suivantes utilisant la carte de mémoire SD risquent de ne pas fonctionner correctement avec cette caméra vidéo.
	- Sauvegarder ou obtenir les images lors d'un échec de transmission au serveur FTP en utilisant la fonction de transmission périodique FTP
	- Sauvegarder ou obtenir les journaux de système
- Il est impossible d'accéder à la carte de mémoire SD pendant le processus de formatage.
- Toutes les données sauvegardées sur la carte de mémoire SD seront supprimées au moment du formatage de la carte de mémoire SD.
- S'assurer que l'alimentation de la caméra vidéo est coupée pendant le déroulement du formatage.
- Après avoir formaté la carte de mémoire SD, la taille disponible risque d'être plus faible que la taille totale étant donné que le répertoire par réglage implicite est automatiquement créé dans la carte de mémoire SD.
- Les cartes de mémoire SD compatibles sont les suivantes.

Carte mémoire SD\* fabriquée par Panasonic (64 Mo, 128 Mo, 256 Mo, 512 Mo, 1 Go, 2 Go) La carte de mémoire SD à grande capacité (SDHC) n'est pas compatible avec cet appareil.

#### **Nombre d'images qu'il est possible de sauvegarder sur une carte de mémoire SD (en qualité d'indication)**

#### **Important:**

Il n'existe aucun nombre d'images actuel pouvant être sauvegardées sur une carte de mémoire SD. Le nombre d'images variera selon le sujet photographique, les paramétrages relatifs à la carte de mémoire SD, etc.

#### **Taille de capture d'image: VGA**

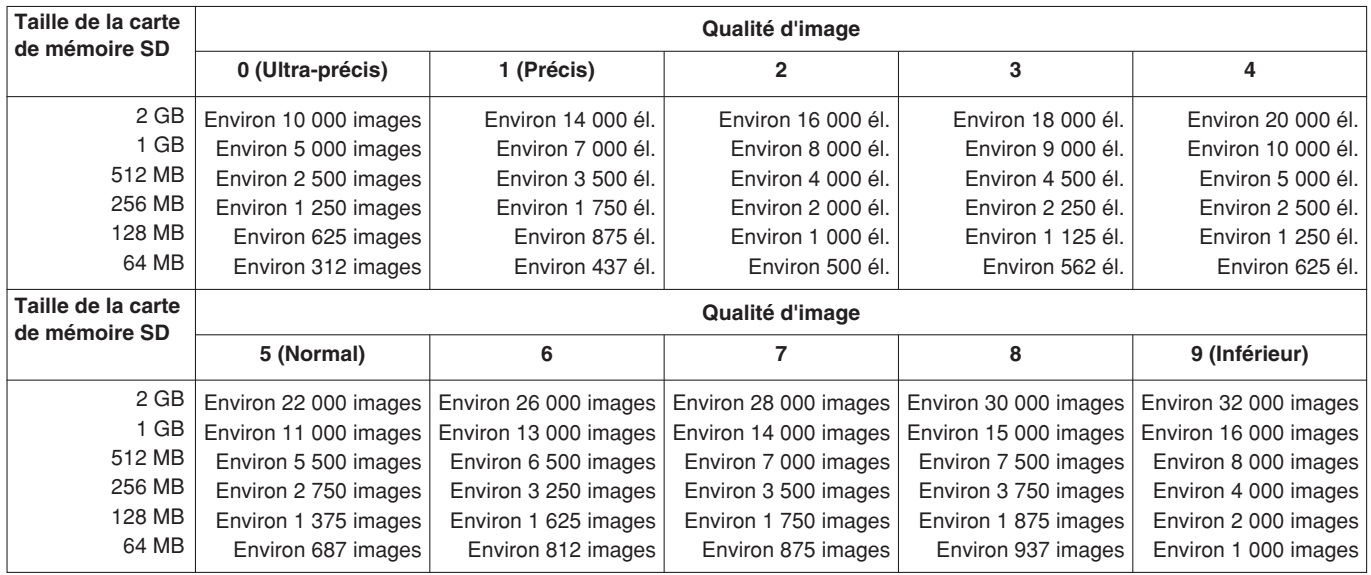

#### **Taille de capture d'image: QVGA**

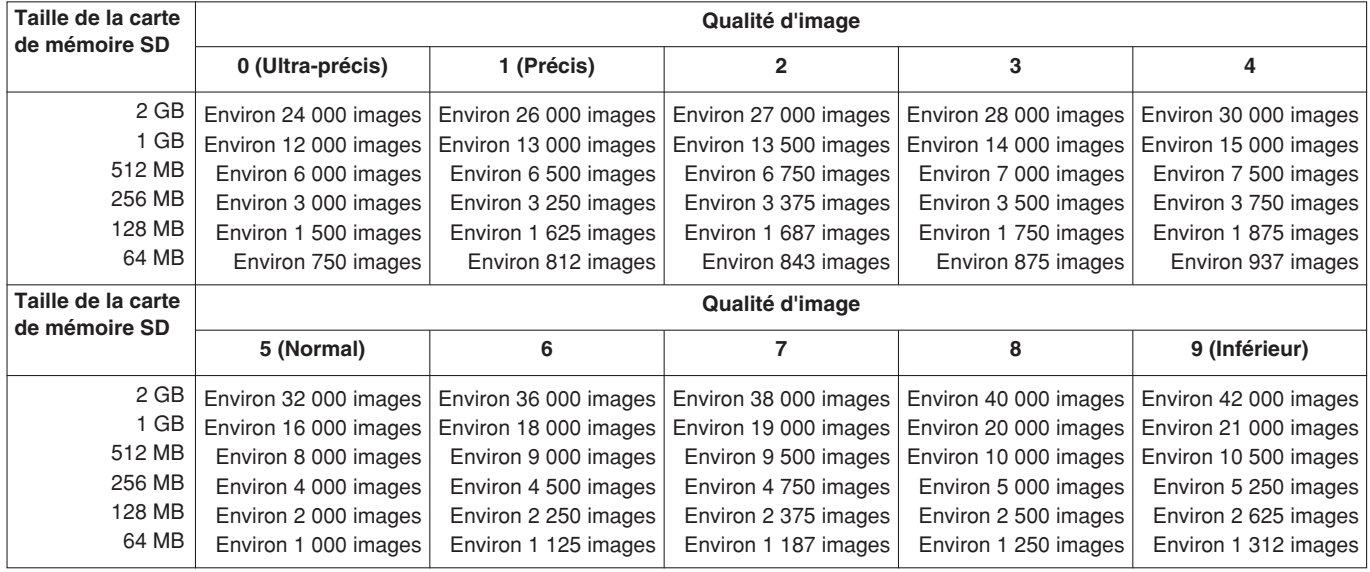

## **Configurer les paramétrages relatifs aux images et au son [Conf. caméra vid]**

Les paramétrages relatifs aux images et aux sons tels que la luminosité et la qualité d'image des images JPEG/MPEG-4 peuvent être configurés dans cette page.

La page "Conf. caméra vid" possède 3 onglets qui sont l'onglet [JPEG/MPEG-4], l'onglet [Caméra vidéo] et l'onglet [Son].

## **Configurer les paramétrages relatifs aux images JPEG/MPEG-4 [JPEG/MPEG-4]**

Cliquer l'onglet [JPEG/MPEG-4] de la page "Conf. caméra vid". (☞ page 15)

#### ■ **Configuration JPEG**

Configurer les paramétrages tels que "Intervalle de rafraîchissement (JPEG)", "Taille de l'image d'importation" et "Qualité d'image" dans cette page. Se référer à la page 22 pour obtenir de plus amples informations sur les paramétrages relatifs aux images MPEG-4.

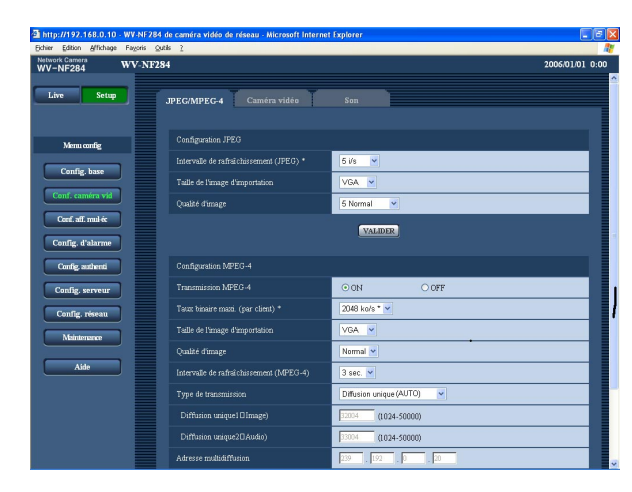

#### **[Intervalle de rafraîchissement (JPEG) \*]**

Sélectionner un intervalle de rafraîchissement pour opérer le rafraîchissement des images JPEG comme suit.

0,1 i/s/0,2 i/s/0,33 i/s/0,5 i/s/1 i/s/2 i/s/3 i/s/5 i/s/6 i/s \*/ 10 i/s \*/15 i/s \*/30 i/s \*

#### **Paramétrage par réglage implicite:** "5 i/s"

#### **Remarque:**

Lorsque "ON" est sélectionné pour "Transmission MPEG-4", les intervalles de rafraîchissement seront plus longs que la valeur de paramétrage accompagnée d'un astérisque (\*) placé à droite est sélectionné.

#### **[Taille de l'image d'importation]**

Sélectionner "QVGA" ou "VGA" comme taille de capture d'image des images JPEG. **Paramétrage par réglage implicite:** "VGA"

#### **[Qualité d'image]**

Sélectionner la qualité d'image pour les images JPEG comme suit.

0 Ultra-précis/1 Précis/2/3/4/5 Normal/6/7/8/9 Inférieur **Paramétrage par réglage implicite:** "5 Normal"

#### ■ **Configuration MPEG-4**

Configurer les paramétrages relatifs aux images MPEG-4 tels que "Taux binaire maxi. (par client)", "Taille de l'image d'importation" et "Qualité d'image", etc. dans cette section. Se référer à la page 21 pour obtenir de plus amples informations sur les paramétrages relatifs aux images JPEG.

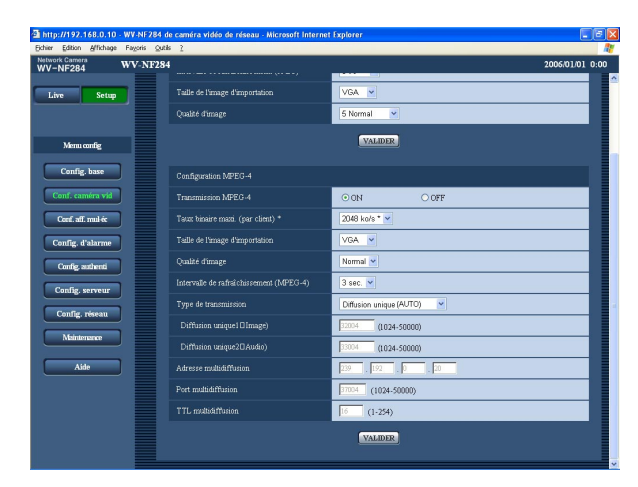

#### **[Transmission MPEG-4]**

Sélectionner "ON" ou "OFF" pour déterminer s'il faut transmettre ou non les images MPEG-4. **ON:** Transmet les images MPEG-4. **OFF:** Ne transmet pas les images MPEG-4. **Paramétrage par réglage implicite:** "ON"

#### **Remarque:**

Lorsque "ON" est sélectionné pour "Transmission MPEG-4", l'affichage plutôt d'images MPEG-4 ou des images JPEG sera disponible. Cependant, l'intervalle de rafraîchissement (JPEG) risque d'être plus long que la valeur paramétrée lors de l'affichage d'images JPEG.

#### **[Taux binaire maxi. (par client) \*]**

Sélectionner un débit binaire MPEG-4 par client parmi les options suivantes.

64 ko/s/128 ko/s \*/256 ko/s \*/512 ko/s \*/1024 ko/s \*/ 1536 ko/s \*/2048 ko/s \*/3072 ko/s \*/4096 ko/s \* **Paramétrage par réglage implicite:** "2048 ko/s \*"

#### **Remarque:**

Le débit binaire MPEG-4 est synchronisé à "Taux binaire total" à l'onglet [Réseau] de la page "Config. réseau". (☞ page 39) C'est la raison pour laquelle le débit binaire risque d'être inférieur à la valeur lorsque la valeur de paramétrage accompagnée d'un astérisque (\*) placé à droite est sélectionnée.

#### **[Taille de l'image d'importation]**

Sélectionner "QVGA" ou "VGA" comme taille de capture d'image des images MPEG-4.

**Paramétrage par réglage implicite:** "VGA"

#### **[Qualité d'image]**

Sélectionner la qualité d'image pour les images MPEG-4 comme suit.

Précis/Normal/Inférieur

**Paramétrage par réglage implicite:** "Normale"

#### **[Intervalle de rafraîchissement (MPEG-4)]**

Sélectionner un intervalle (intervalle d'une image, 1 - 5 secondes) pour le rafraîchissement des images MPEG-4 affichées.

Si un environnement réseau comportant de fréquentes occurrences d'erreur est utilisé, réduire l'intervalle de rafraîchissement de MPEG-4 afin de réduire les déformations d'image. Cependant, l'intervalle de rafraîchissement (MPEG-4) risque d'être plus long que la valeur paramétrée lors de l'affichage d'images JPEG. **Paramétrage par réglage implicite:** "3 sec."

#### **[Type de transmission]**

Sélectionner le type de transmission MPEG-4 parmi les options suivantes.

- **Diffusion unique (AUTO):** Un nombre maximum de 8 utilisateurs peuvent accéder en parallèle à la même caméra vidéo. "Diffusion unique1 (Image)" et "Diffusion unique2 (Audio)" seront automatiquement sélectionnés au moment de la transmission des images et du son à partir de la caméra vidéo. Lorsqu'il n'est pas nécessaire de déterminer le numéro de port pour la transmission des images MPEG-4 comme dans le cas de l'utilisation d'un environnement LAN en particulier, il est recommandé sélecteur "Diffusion unique (AUTO)".
- **Diffusion unique (MANUEL):** Un nombre maximum de 8 utilisateurs peuvent accéder en parallèle à la même caméra vidéo. Il est nécessaire de sélectionner "Diffusion unique1 (Image)" et "Diffusion unique2 (Audio)" en mode manuel pour la transmission des images et du son à partir de la caméra vidéo.

Il est possible de déterminer le numéro de port du routeur utilisé pour la transmission des images MPEG-4 par l'intermédiaire de l'Internet en paramétrant "Diffusion unique (MANUEL)". Se référer aux instructions d'utilisation du routeur utilisé.

**Multidiffusion:** Aucune limitation d'accès en parallèle à la caméra vidéo n'est imposée.

- Pour obtenir de plus amples informations sur le nombre d'accès en parallèle maximum, se référer à la page 4.
- **Paramétrage par réglage implicite:** "Diffusion unique (AUTO)"

#### **[Diffusion unique1 (Image)]**

Saisir le num éro de port Unicast (utilis é pour transmettre les images à partir de la cam éra vid éo). **Valeur disponible:** 1024 - 50000 (uniquement les nombres pairs sont disponibles.)

**Paramétrage par réglage implicite:** 32004

#### **[Diffusion unique2 (Audio)]**

Saisir le num éro de port Unicast (utilis é pour transmettre le son à partir de la cam éra vid éo). **Valeur disponible:** 1024 - 50000 (uniquement les nombres pairs sont disponibles.)

**Paramétrage par réglage implicite:** 33004

#### **[Adresse multidiffusion]**

Saisir l'adresse IP de multidiffusion. Les images et le son seront transmis à l'adresse IP sp écifi ée.

**Valeur disponible:** 224.0.0.0 - 239.255.255.255 **Paramétrage par réglage implicite:** 239.192.0.20

#### **[Port multidiffusion]**

Saisir le num éro de port de multidiffusion (utilis é pour transmettre les images MPEG-4 à partir d'une cam éra vid éo).

**Valeur disponible:** 1024 - 50000 (uniquement les nombres pairs sont disponibles.)

**Paramétrage par réglage implicite:** 37004

#### **[TTL multidiffusion]**

Saisir la valeur TTL de multidiffusion. **Valeur disponible:** 1 - 254 **Paramétrage par réglage implicite:** 16

#### **Important:**

- Suivant l'ordinateur personnel utilis é pour le contr ôle, le num éro de port multidiffusion risque d' être d é j à utilis é. Dans ce cas, il risque d' être impossible de contr ôler les imagess. Changer de num éro de port multidiffusion.
- Lorsque des images MPEG-4 sont transmises par l'interm édiaire du r éseau, l'image transmise risque parfois de ne pas être affich ée. Dans ce cas, se r é f érer à l'administrateur de r éseau.
- Lorsque deux ou davantage de cartes d'interface réseau sont installées dans l'ordinateur personnel utilis é, la ou les cartes d'interface r éseau qui ne sont pas utilis ées pour la r éception des images doivent être invalid ées lors de l'affichage des images en utilisant le port multidiffusion.

### **Configurer les paramétrages de caméra vidéo telles que la qualité d'image et la luminosité, etc. [Caméra vidéo]**

Cliquer l'onglet [Caméra vidéo] de la page "Conf. caméra vid". (☞ page 15) Les descriptions suivantes sont consacrées à la façon de configuration les paramétrages relatifs aux images telle que la luminosité, etc.

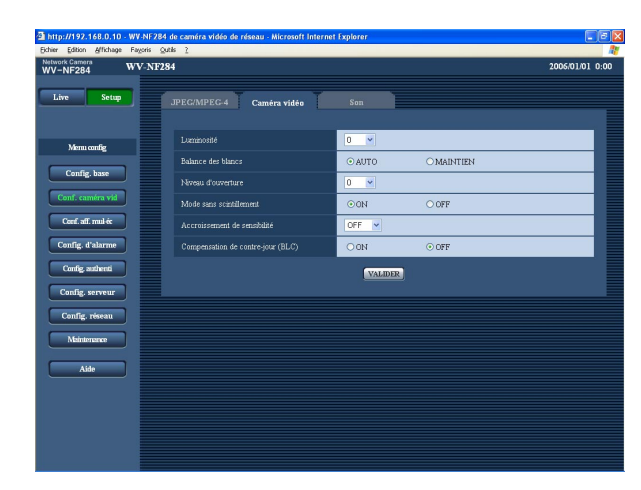

#### **[Luminosité]**

17 étapes (–8 - 8) sont disponibles pour la luminosité. La valeur "–8" correspond au réglage le plus sombre et "8" au réglage le plus lumineux.

**Paramétrage par réglage implicite:** 0

#### **[Balance des blancs]**

Sélectionner la méthode de réglage de balance des blancs parmi les options suivantes.

**AUTO:** Ajuste la balance des blancs automatiquement. **MAINTIEN:** Se cale sur la balance des blancs

appliquée lorsque le bouton [VALIDER] est cliqué. **Paramétrage par réglage implicite:** "AUTO"

#### **[Niveau d'ouverture]**

9 étapes (–4 - 4) sont disponibles pour le niveau d'ouverture (la netteté). La valeur "–4" correspond au réglage le plus enveloppé et "4" au réglage le plus net. **Paramétrage par réglage implicite:** 0

#### **[Mode sans scintillement]**

Sélectionner "ON" ou "OFF" pour déterminer s'il faut utiliser le mode sans scintillement. Normalement, sélectionner "OFF". Lorsque la caméra vidéo est utilisée sous un éclairage à lampes fluorescentes et qu'un scintillement se produit, sélectionner "ON". **Paramétrage par réglage implicite:** "ON"

#### **Remarque:**

Lorsque la caméra vidéo est utilisée sous un éclairage de faible intensité, la fonction antiscintillement risque de ne pas fonctionner de façon efficace même si l'option "ON" est sélectionnée. Dans ce cas, sélectionner un intervalle pour le paramètre "Intervalle de rafraîchissement (JPEG)" (☞ page 21) parmi les options suivantes; 0,1 i/s / 0,2 i/s / 0,5 i/s /1 i/s / 2 i/s / 5 i/s /10 i/s

#### **[Accroissement de sensibilité]**

Sélectionner la sensibilité parmi les options suivantes. **OFF:** N'utilise pas le réglage de sensibilité. **x2:** Ajuste la sensibilité automatiquement jusqu'à x2. **x4:** Ajuste la sensibilité automatiquement jusqu'à x4. **x8:** Ajuste la sensibilité automatiquement jusqu'à x8. **x16:** Ajuste la sensibilité automatiquement jusqu'à x16. **Paramétrage par réglage implicite:** "OFF"

#### **Important:**

Lorsque la sensibilité est augmentée, l'intervalle de rafraîchissement risque d'être plus long.

#### **[Compensation de contre-jour (BLC)]**

Sélectionner "ON" ou "OFF" pour déterminer s'il faut compenser ou non l'éclairage à contre-jour.

**ON:** Compensation d'un éclairage à contre-jour. (Adapté lorsque le sujet se trouve sous un éclairage à contre-jour.)

**OFF:** Aucune compensation d'éclairage à contre-jour n'est exécutée. (Adapté lorsque le sujet a un éclairage placé devant.)

**Paramétrage par réglage implicite:** "OFF"

## **Configurer les paramétrages relatifs au son [Son]**

Cliquer l'onglet [Son] de la page "Conf. caméra vid". (☞ page 15) Les paramétrages relatifs au son peuvent être configurés dans cette page.

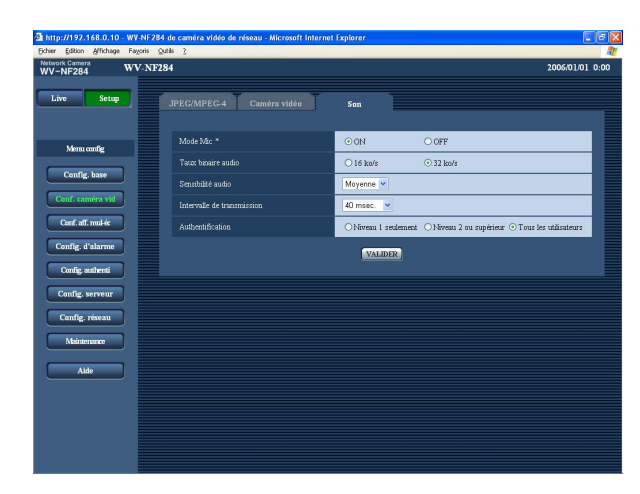

#### **[Mode Mic \*]**

Sélectionner "ON" ou "OFF" pour déterminer s'il faut appliquer ou couper le son de l'ordinateur personnel.

- **ON:** Transmet le son de la caméra vidéo à l'ordinateur personnel. Le son peut être entendu avec les images sur l'ordinateur personnel. Les images et le son ne seront pas synchronisés.
- **OFF:** Le son ne sera pas transmis par la caméra vidéo à l'ordinateur personnel. Par conséquent, aucun des paramétrages et aucune des commandes relatives au son ne seront invalidés.

**Paramétrage par réglage implicite:** "ON"

#### **[Taux binaire audio]**

Sélectionner "16 ko/s" ou "32 ko/s" comme débit binaire audio.

**Paramétrage par réglage implicite:** "32 ko/s"

#### **[Sensibilité audio]**

Sélectionner la sensibilité du microphone incorporé de la caméra vidéo parmi les options suivantes. Faible/Moyenne/Élevée

**Paramétrage par réglage implicite:** "Moyenne"

#### **[Intervalle de transmission]**

Sélectionner un intervalle de transmission audio parmi les options suivantes.

20 msec./40 msec./80 msec./160 msec.

**Paramétrage par réglage implicite:** "40 msec."

#### **Remarque:**

Quand un intervalle plus court est sélectionné, le délai d'attente sera plus court. Quand un intervalle plus long est sélectionné, une coupure du son risque de se produire même si le délai d'attente est plus long.

Sélectionner un intervalle en fonction de l'environnement réseau.

#### **[Authentification]**

Sélectionner un niveau d'accès de transmission audio parmi les options suivantes. Pour obtenir de plus amples informations sur le niveau d'accès, se référer à la page 34.

Niveau 1 seulement/Niveau 2 ou supérieur/Tous les utilisateurs

**Paramétrage par réglage implicite:** "Tous les utilisateurs"

#### **Remarque:**

Les images et le son ne seront pas synchronisés. Par conséquent, les images et le son risquent parfois de ne pas être synchronés.

## **Configure les paramétrages d'écran à découpage multiple [Conf. aff. mul-éc]**

Les caméras vidéo à utiliser pour un affichage à découpage multiple d'écran peuvent être enregistrées dans cette page.

Se référer à la page 15 en ce qui concerne les descriptions relatives à l'affichage des images sur un écran à découpage multiple.

\* Les caméras vidéo suivantes sont disponibles pour un affichage à découpage multiple d'écran.

WV-NF284, WV-NS202, modèles des séries WV-NP240, modèles des séries WV-NP1000, modèles des séries WV-NW470S, WV-NP472, modèles des séries WV-NS320

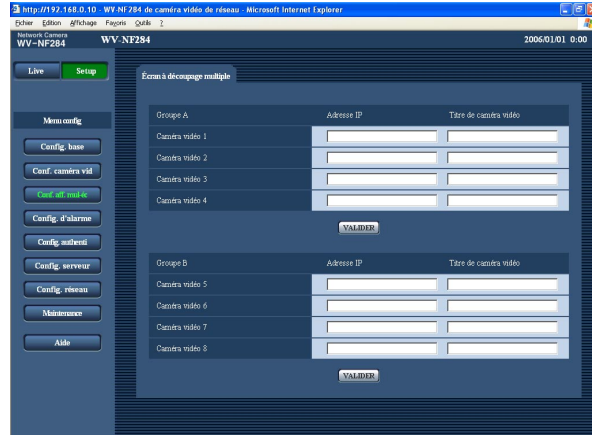

#### **[Adresse IP]**

Saisir l'adresse IP ou le nom d'hôte de la caméra vidéo à utiliser pour écran à découpage multiple. 4 caméras vidéo peuvent être enregistrées en tant que groupe et jusqu'à 2 groupes (8 caméras vidéo) peuvent être enregistrés.

**Lorsque le numéro de port HTTP de la caméra vidéo a été changé, saisir comme suit:** (Exemple: 192.168.0.10:8080)

**Nombre de caractères pour saisir l'adresse IP:**

1 - 128 caractères

#### **Remarque:**

Quand un nom d'hôte est utilisé, il est nécessaire de configurer les paramétrages DNS de l'ordinateur personnel utilisé. (☞ page 39)

#### **[Titre de caméra vidéo]**

Le titre de caméra vidéo saisi sera affiché sur un écran à découpage multiple.

**Nombre de caractères pour saisir le titre de caméra vidéo:** 0 - 20 caractères

## **Configurer les paramétrages d'alarme [Config. d'alarme]**

Les paramétrages relatifs aux occurrences d'alarme tels que les paramétrages d'action d'alarme lors d'une occurrence d'alarme, la notification d'occurrence d'alarme et les paramétrages de secteur VMD peuvent être configurés dans cette page.

La page "Config. d'alarme" a 3 onglets qui sont l'onglet [Alarme], l'onglet [Secteur VMD] et l'onglet [Notification].

## **Configurer les paramétrages relatifs à l'action d'alarme [Alarme]**

Cliquer l'onglet [Alarme] de la page "Config. d'alarme". (☞ page 15)

#### ■ **Configuration d'alarme**

Les paramétrages relatifs à l'action d'alarme peuvent être configurés dans cette page. Se référer aux pages 28 et 29 pour obtenir de plus amples informations sur les paramétrages relatifs à l'image d'alarme et au connecteur de sortie d'alarme.

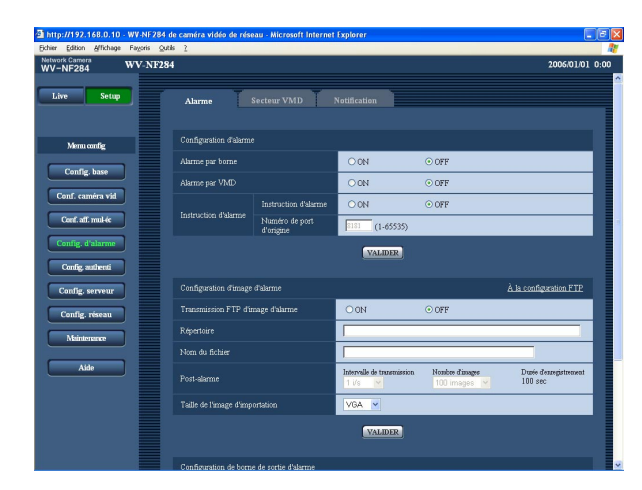

#### **[Alarme par borne]**

Sélectionner "ON" ou "OFF" pour déterminer s'il faut recevoir ou non une alarme sur borne. **Paramétrage par réglage implicite:** "OFF"

#### **[Alarme par VMD]**

Sélectionner "ON" ou "OFF" pour déterminer s'il faut exécuter ou non une action d'alarme en utilisant la fonction VMD. Se référer à la page 30 en ce qui concerne les descriptions relatives à la façon de paramétrer les secteurs VMD. **Paramétrage par réglage implicite:** "OFF"

## **[Instruction d'alarme]**

Sélectionner "ON" ou "OFF" pour déterminer s'il faut recevoir ou non une alarme par instruction. L'alarme d'instruction est une fonction qui notifie l'alarme à protocole Panasonic provenant d'autres caméras vidéo. Lorsque "ON" est sélectionné, les actions d'alarme seront exécutées entre plusieurs caméras vidéo.

**Paramétrage par réglage implicite:** "OFF"

#### **[Numéro de port d'origine]**

Sélectionner un numéro de port à utiliser pour recevoir une alarme par instruction. **Valeur disponible:** 1 - 65535 **Paramétrage par réglage implicite:** 8181

## **Configurer les paramétrages relatifs aux images d'alarme**

Cliquer l'onglet [Alarme] de la page "Config. d'alarme". (☞ page 15)

#### ■ **Configuration d'image d'alarme**

Les paramétrages relatifs à l'image d'alarme à transmettre au serveur FTP peuvent être configurés dans cette page. L'image d'alarme peut être transmise au serveur FTP. Pour transmettre des images d'alarme à un serveur FTP, il est nécessaire de configurer les paramétrages à l'avance. (☞ page 37)

Se référer aux pages 27 et 29 pour obtenir de plus amples informations sur les paramétrages relatifs à l'action d'alarme et au connecteur de sortie d'alarme.

#### **Important:**

Suivant la vitesse de transmission sur le réseau ou le trafic sur le réseau, les images risquent de ne pas être transmises suivant l'intervalle ou la période exacte spécifiée.

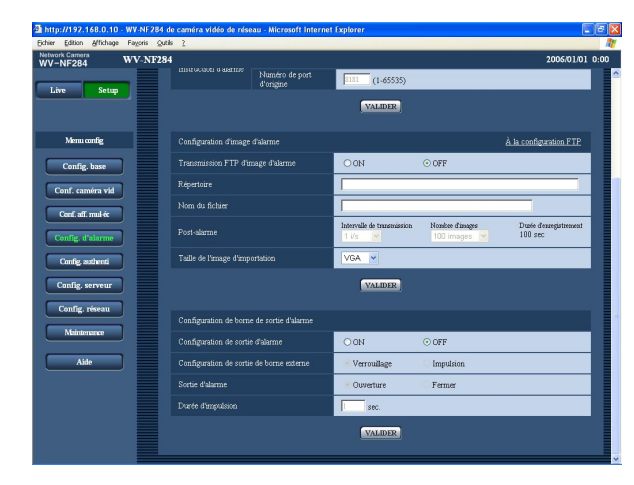

#### **[À la configuration FTP]**

Lorsque "À la configuration FTP" est cliqué, l'onglet [FTP] de la page "Config. serveur" sera affiché.  $(**ES** page 37)$ 

#### **[Transmission FTP d'image d'alarme]**

Sélectionner "ON" ou "OFF" pour déterminer s'il faut transmettre ou non une image d'alarme au serveur FTP. **Paramétrage par réglage implicite:** "OFF"

#### **[Répertoire]**

Saisir le nom du répertoire où les images d'alarme doivent être sauvegardées.

Par exemple, saisir "/ALARM" pour spécifier le répertoire "ALARM" sous le répertoire racine FTP. **Nombre de caractères pour saisir le nom de répertoire:** 0 - 256 caractères

#### **[Nom du fichier]**

Saisir le nom de fichier de l'image d'alarme à transmettre au serveur FTP. Le nom de fichier sera comme suit.

["Nom de fichier saisi" + "Heure et date (année/mois/ jour/heure/minute/seconde)"] + "numéro de série"

**Nombre de caractères pour saisir le nom de fichier:** 1 - 8 caractères

#### **[Post-alarme]**

**• Intervalle de transmission** Sélectionner l'intervalle de transmission pour une transmission FTP d'image d'alarme parmi les options suivantes. 0,1 i/s/0,2 i/s/0,33 i/s/0,5 i/s/1 i/s **Paramétrage par réglage implicite:** "1 i/s"

#### **• Nombre d'images**

Sélectionner le nombre d'images à transmettre parmi les options suivantes. 10 images/20 images/30 images/50 images/ 100 images/200 images/300 images/500 images/ 1000 images/2000 images/3000 images/ 5000 images **Paramétrage par réglage implicite:** "100 images"

#### **• Durée d'enregistrement**

La durée approximative nécessaire pour sauvegarder "Nombre d'images" avec le paramètre "Intervalle de transmission" sera affichée.

#### **[Taille de l'image d'importation]**

Sélectionner "QVGA" ou "VGA" comme taille de capture d'image des images à transmettre au serveur FTP ou pour une image à joindre à un e-mail d'alarme. **Paramétrage par réglage implicite:** "VGA"

## **Configurer les paramétrages relatifs au connecteur de sortie d'alarme**

Cliquer l'onglet [Alarme] de la page "Config. d'alarme". (☞ page 15)

#### ■ **Configuration de borne de sortie d'alarme**

Les paramétrages relatifs au connecteur de sortie d'alarme peuvent être configurés dans cette page. Se référer aux pages 27 et 28 pour obtenir de plus amples informations à propos des paramétrages relatifs à l'action d'alarme lors d'une occurrence d'alarme et de l'image d'alarme.

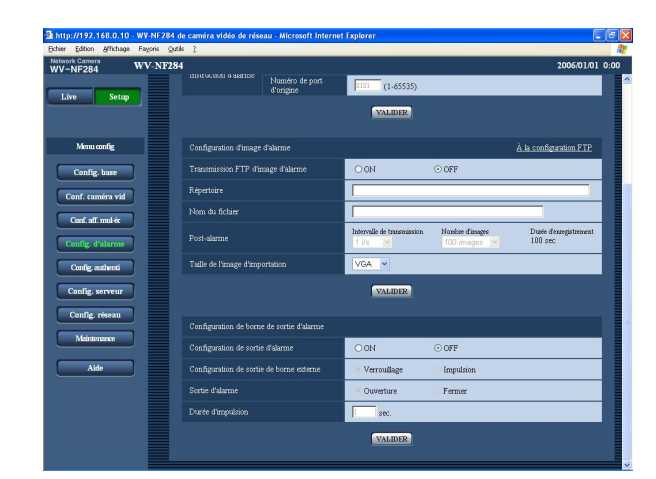

#### **[Configuration de sortie d'alarme]**

Sélectionner "ON" ou "OFF" pour déterminer s'il faut délivrer ou non les signaux d'alarme au connecteur de sortie d'alarme quand une alarme est détectée. **Paramétrage par réglage implicite:** "OFF"

#### **[Configuration de sortie de borne externe]**

Sélectionner "Verrouillage" ou "Impulsion" pour le connecteur de sortie d'alarme lors d'une occurrence d'alarme.

- **Verrouillage:** Quand une alarme est détectée, le connecteur de sortie d'alarme sera commuté en état sélectionné pour "Sortie d'alarme" jusqu'à ce que le bouton [Remise à l'état initial d'alarme] soit cliqué.
- **Impulsion:** Quand une alarme est détectée, le connecteur de sortie d'alarme sera commuté en état opposé à celui du paramétrage "Sortie d'alarme" pendant la période paramétrée pour "Durée d'impulsion".
- **Paramétrage par réglage implicite:** "Verrouillage"

#### **[Sortie d'alarme]**

Sélectionner "Ouverture" ou "Fermer" pour déterminer s'il faut ouvrir ou fermer le connecteur de sortie d'alarme quand les signaux d'alarme sont délivrés.

- **Ouverture:** Le connecteur de sortie d'alarme s'ouvrira lorsque les signaux d'alarme sont délivrés. (Normalement fermer)
- **Fermer:** Le connecteur de sortie d'alarme se fermera lorsque les signaux d'alarme sont délivrés. (Normalement ouverture)

**Paramétrage par réglage implicite:** "Ouverture"

#### **Remarque:**

Lorsque "Ouverture" est sélectionné, le signal d'alarme sera délivré pendant environ 20 secondes lorsque l'alimentation de la caméra vidéo est appliquée.

#### **[Durée d'impulsion]**

Lorsque "Impulsion" est sélectionné pour "Sortie d'alarme", sélectionner une durée d'impulsion. **Valeur disponible:** 1 - 120 sec. **Paramétrage par réglage implicite:** "1 sec."

### **Paramétrer les secteurs VMD [Secteur VMD]**

Cliquer l'onglet [Secteur VMD] de la page "Config. d'alarme". (☞ page 15) Les secteurs de détection de mouvement vidéo peuvent être paramétrés dans cette page. Lorsqu'un mouvement est détecté dans le secteur paramétré, l'action d'alarme sera exécutée.

#### **Paramétrer les secteurs VMD**

#### **Étape 1**

Paramétrer le secteur de détection de mouvement vidéo en traçant avec le pointeur de la souris sur l'écran. Lorsque le bouton [Tous sect] est cliqué, la totalité du secteur deviendra le secteur VMD et "1 (Blanc)" sera automatiquement appliqué à "Secteur".

 $\rightarrow$  Le secteur spécifié deviendra le secteur VMD et l'encadrement sera affiché. Lorsque 2 - 4 secteurs VMD sont paramétrés, chaque secteur se verra attribué un numéro dans l'ordre. Les secteurs seront identifiés par des teintes de contour respectives.

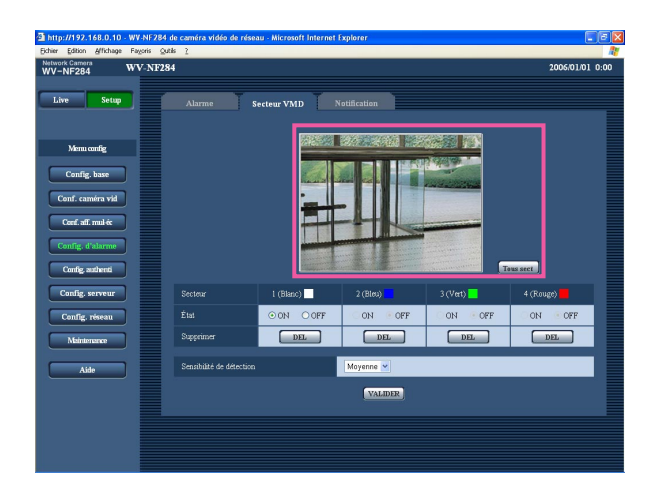

#### **Étape 2**

Sélectionner "ON" ou "OFF" pour "État" de chaque secteur VMD. Lorsque le bouton [VALIDER] est cliqué après la sélection de "OFF", l'encadrement sera en pointillé et aucune action d'alarme ne sera exécutée même si mouvement est détecté dans ce secteur.

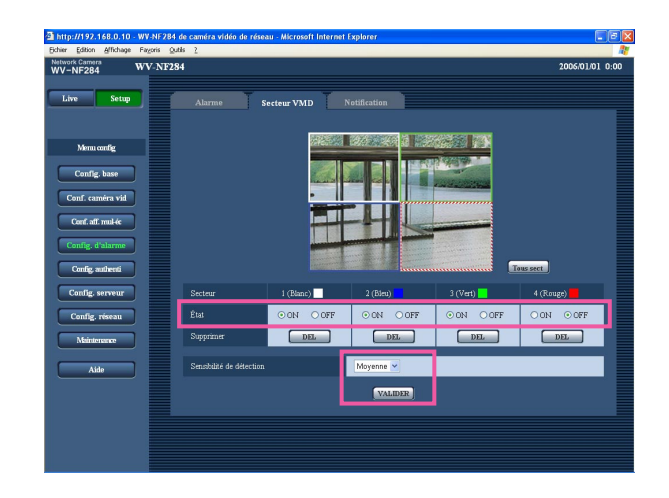

#### **Étape 3**

Sélectionner la sensibilité de détection parmi les options suivantes. La sensibilité de détection sélectionné sera appliqué à tous les secteurs VMD. Élevée/Moyenne/Faible

**Paramétrage par réglage implicite:** "Moyenne"

#### **Étape 4**

Cliquer le bouton [VALIDER] après avoir fait les paramétrages.

#### **Important:**

Le paramétrage ne sera pas appliqué tant que le bouton [VALIDER] ne sera cliqué.

#### **Supprimer le secteur VMD paramétré**

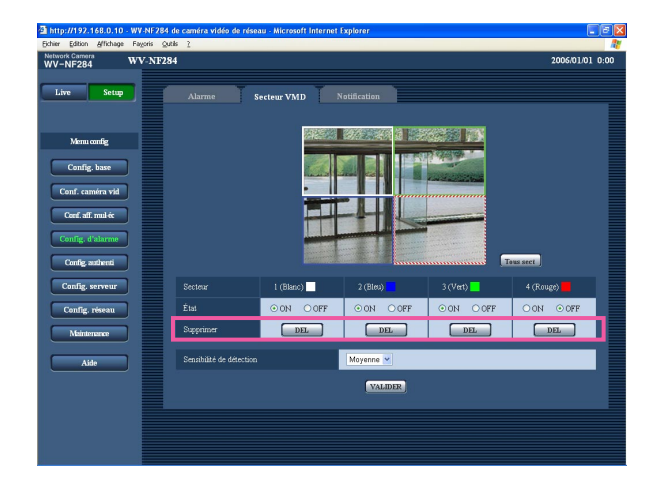

### **Étape 1**

Cliquer le bouton [Supprimer] respectif au secteur à supprimer.  $\rightarrow$  Le détourage du secteur disparaîtra.

#### **Étape 2**

Cliquer le bouton [VALIDER].  $\rightarrow$  La suppression sera exécutée.

#### **Important:**

La suppression ne sera pas exécutée tant que le bouton [VALIDER] ne sera cliqué.

## **Configurer les paramétrages relatifs à la notification d'e-mail [Notification]**

Cliquer l'onglet [Notification] de la page "Config. d'alarme". (☞ page 15)

#### ■ Config. notific. courrier élect

Les paramétrages relatifs à l'e-mail d'alarme peuvent être configurés dans cette page. Pour notifier une occurrence d'alarme par e-mail, il est nécessaire de configurer les paramétrages du serveur d'e-mail. (☞ page 36)

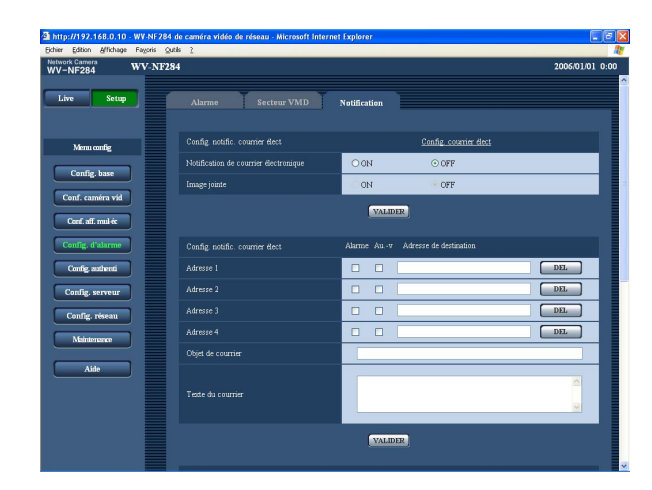

#### **[Notification de courrier électronique]**

Sélectionner "ON" ou "OFF" pour déterminer s'il faut notifier ou non l'occurrence d'alarme par e-mail lors d'une occurrence d'alarme.

**Paramétrage par réglage implicite:** "OFF"

#### **[Image jointe]**

Sélectionner "ON" ou "OFF" pour déterminer s'il faut joindre ou non une image au e-mail à envoyer. **Paramétrage par réglage implicite:** "OFF"

#### **Remarque:**

Les paramétrages pour "Taille de l'image d'importation" de la section "Configuration d'image d'alarme" à l'onglet [Alarme] (☞ page 28) seront appliqués à la taille de l'image à joindre.

## ■ Config. notific. courrier élect

#### **[Adresse de destination]**

Saisir l'adresse e-mail de destination. Un nombre maximum de 4 adresses de destination peuvent être enregistrées.

Pour notifier par e-mail quand une occurrence d'alarme se produit, cocher la case à cocher "Alarme" respective de l'adresse souhaitée.

Pour fournir une notification par e-mail quand n'importe quelle opération parmi celles mentionnées ci-dessous se produit, cocher la case à cocher "Au.-v" respective de l'adresse souhaitée.

Quand la notification de l'espace disponible sur la carte de mémoire SD a été faite (☞ page 19)

Quand la carte de mémoire SD est pleine/Quand l'installation de la carte mémoire SD échoue

Pour supprimer l'adresse enregistrée, cliquer le bouton [DEL] respectif de l'adresse souhaitée.

**Nombre de caractères pour saisir l'adresse e-mail de destination:** 3 - 128 caractères

#### **[Objet de courrier]**

Saisir l'objet du courrier électronique. **Nombre de caractères pour saisir l'objet e-mail:** 0 - 50 caractères

#### **[Texte du courrier]**

Saisir le texte du courrier électronique.

**Nombre de caractères pour saisir le texte e-mail:**

0 - 200 caractères

#### **Remarque:**

L'e-mail de notification sera envoyé avec le message suivant. (Le message à envoyer varie selon l'état de la carte de mémoire SD.)

- "La carte de mémoire SD est pleine." (Le message sera envoyé lorsque la carte de mémoire SD est sur le point d'être pleine.)
- "La carte de mémoire SD ne peut pas être reconnue." (Le message sera envoyé si la carte de mémoire SD n'est pas installée.)

## **Configurer les paramétrages relatifs au protocole d'alarme Panasonic**

Cliquer l'onglet [Notification] de la page "Config. d'alarme". (☞ page 15)

#### ■ **Configuration du protocole d'alarme Panasonic**

Les paramétrages relatifs au protocole d'alarme Panasonic peuvent être configurés dans cette page.

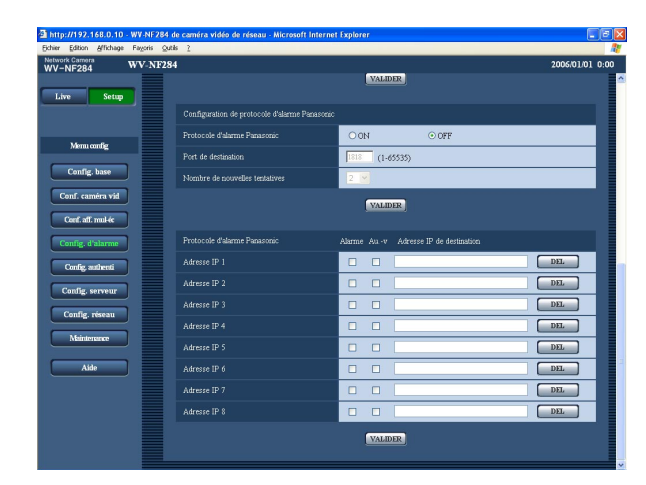

#### **[Protocole d'alarme Panasonic]**

Sélectionner "ON" ou "OFF" pour déterminer s'il faut notifier ou non l'occurrence d'alarme par protocole d'alarme Panasonic quand une alarme détectée. **Paramétrage par réglage implicite:** "OFF"

#### **Remarque:**

Lorsque "ON" est sélectionné, l'occurrence d'alarme sera notifiée aux adresses IP de destination enregistrées dans l'ordre (de l'adresse IP 1 en premier à l'adresse IP 8 en dernier).

#### **[Port de destination]**

Sélectionner un port de destination du protocole d'alarme Panasonic parmi les options suivantes. **Valeur disponible:** 1 - 65535 **Paramétrage par réglage implicite:** 1818

**[Nombre de nouvelles tentatives]** Sélectionner une durée de nouvelle tentative de protocole d'alarme Panasonic. **Valeur disponible:** 1 - 30 **Paramétrage par réglage implicite:** 2

## ■ **Protocole d'alarme Panasonic**

#### **[Adresse IP de destination]**

Saisir l'adresse IP de destination du protocole d'alarme Panasonic parmi les options suivantes. Le nom d'hôte n'est pas disponible pour l'adresse IP. Un nombre maximum de 8 adresses de destination peuvent être enregistrées.

Pour notifier par protocole d'alarme Panasonic quand une occurrence d'alarme se produit, cocher la case à cocher "Alarme" respective de l'adresse souhaitée. Pour fournir une notification en utilisant le protocole d'alarme Panasonic quand n'importe quelle opération parmi celles mentionnées ci-dessous se produit, cocher la case à cocher "Au.-v" respective de l'adresse souhaitée.

- Quand la notification de l'espace disponible sur la carte de mémoire SD a été faite (☞ page 19)
- Quand la carte de mémoire SD est maintenant pleine
- Quand l'installation de la carte de mémoire SD a échouée

Pour supprimer l'adresse enregistrée, cliquer le bouton [DEL] respectif de l'adresse souhaitée.

#### **Important:**

Confirmer que les adresses IP de destination sont enregistrées correctement. Quand l'adresse IP enregistrée n'existe pas, la notification risque d'être retardée.

## **Configurer les paramétrages relatifs à l'authentification [Config. authenti]**

Les paramétrages relatifs à l'authentification telles que les restrictions d'utilisateur et d'ordinateurs personnels pour accéder à la caméra vidéo peuvent être configurés dans cette page. La page "Config. authenti" a 2 onglets qui sont l'onglet [Utilisateur] et l'onglet [Hôte].

## **Configurer les paramétrages relatifs à l'authentification d'utilisateur [Utilisateur]**

Cliquer l'onglet [Utilisateur] de la page "Config. authenti". (☞ page 15)

Les paramétrages relatifs à l'authentification d'utilisateur peuvent être configurés dans cette page. Il est possible d'enregistrer jusqu'à 16 utilisateurs.

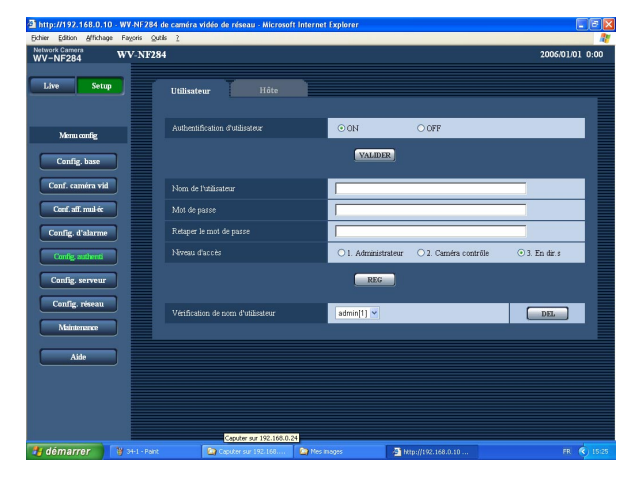

#### **[Authentification d'utilisateur]**

Sélectionner "ON" ou "OFF" pour déterminer s'il faut authentifier ou non l'utilisateur. **Paramétrage par réglage implicite:** "OFF"

#### **[Nom de l'utilisateur]**

Saisir un nom d'utilisateur.

**Nombre de caractères pour saisir le nom d'utilisateur:** 1 - 32 caractères **Paramétrage par réglage implicite:** (vide)

**[Mot de passe] [Retaper le mot de passe]** Saisir le mot de passe.

**Nombre de caractères pour le mot de passe:** 4 - 32 caractères

**Paramétrage par réglage implicite:** (vide)

#### **Remarque:**

Lorsqu'un nom d'utilisateur déjà utilisé est saisi et que le bouton [REG] est cliqué, les informations de l'utilisateur respectif subiront une réécriture.

#### **[Niveau d'accès]**

Sélectionner le niveau d'accès d'hôte parmi les options suivantes.

- **1. Administrateur:** Autorisation de commande de toutes les opérations de la caméra vidéo.
- **2. Caméra contrôle:** Autorisation d'affichage des images provenant de la caméra vidéo et commande de la caméra vidéo. La configuration de paramétrage de la caméra vidéo n'est pas disponible.
- **3. En dir.s:** Seul l'affichage des images d'observation directe est disponible. La configuration de paramétrage de la caméra vidéo et la commande de la caméra vidéo ne sont pas disponibles.

**Paramétrage par réglage implicite:** "3. En dir.s"

#### **Remarque:**

En cliquant  $[\setminus]$  de "Vérification de nom d'utilisateur", l'utilisateur enregistré peut être sélectionné et les informations de l'utilisateur sélectionné peuvent être vérifiées.

L'utilisateur enregistré sera affiché avec son niveau d'accès. (Exemple: admin [1])

Cliquer le bouton [DEL] après avoir sélectionné l'utilisateur à supprimer pour supprimer l'utilisateur enregistré.

#### **Important:**

Si tous les utilisateurs dont le niveau d'accès est "1. Administrateur" sont supprimés, il sera impossible de configurer les paramétrages.

## **Configurer les paramétrages relatifs à l'authentification d'hôte [Hôte]**

Cliquer l'onglet [Hôte] de la page "Config. authenti". (☞ page 15) Les paramétrages servant à limiter l'accès à la caméra vidéo par les ordinateurs personnels (adresse IP) peuvent être configurés dans cette page.

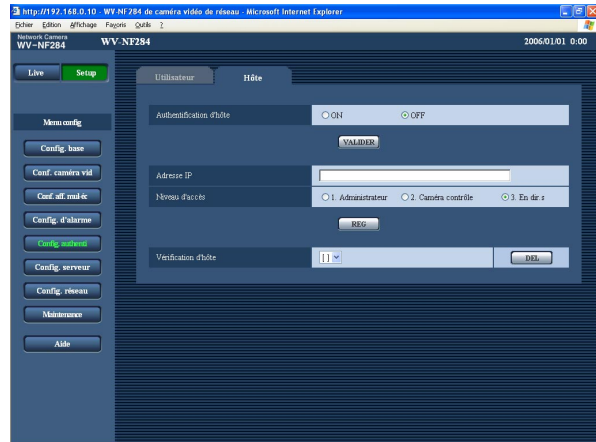

#### **[Authentification d'hôte]**

Sélectionner "ON" ou "OFF" pour déterminer s'il faut authentifier ou non l'hôte.

**Paramétrage par réglage implicite:** "OFF"

#### **Important:**

Avant de configurer l'authentification d'hôte, il est nécessaire d'enregistrer les adresses IP des ordinateurs personnels qui seront autorisés à l'accès de la caméra vidéo et de déterminer leurs niveaux d'accès. Si "ON" est sélectionné pour "Authentification d'hôte" avant d'enregistrer les hôtes (adresses IP), il sera impossible d'avoir accès à la caméra vidéo.

#### **[Adresse IP]**

Saisir l'adresse IP de l'ordinateur personnel dont l'accès doit être autorisé à la caméra vidéo. Le nom d'hôte n'est pas disponible pour l'adresse IP.

#### **Remarques:**

- Quand "Adresse IP/masque de sous-réseau" est saisi, il est possible de limiter les ordinateurs personnels dans chaque sous-réseau. Par exemple, lorsque "192.168. 0.1/24" est saisi et que "2. Caméra contrôle" est sélectionné comme niveau d'accès, les ordinateurs personnels dont l'adresse IP se trouve entre "192.168.0.0" - "192.168.0.255" peuvent accéder à la caméra vidéo dont le niveau d'accès est "2. Caméra contrôle".
- Lorsqu'une adresse IP déjà utilisée est saisie et que le bouton [REG] est cliqué, les informations respectives d'hôte subiront une réécriture.

#### **[Niveau d'accès]**

Sélectionner le niveau d'accès d'hôte parmi les options suivantes.

1. Administrateur/2. Caméra contrôle/3. En dir.s Pour obtenir de plus amples informations sur le niveau d'accès, se référer à la page 34. **Paramétrage par réglage implicite:** "3. En dir.s"

#### **Remarque:**

En cliquant [\/] de "Vérification d'hôte", l'hôte enregistré peut être sélectionné et l'adresse IP d'hôte sélectionnée peut être vérifiée. L'adresse IP enregistrée sera affichée avec son niveau d'accès. (Exemple: 192.168.0.21 [1]) Cliquer le bouton [DEL] après avoir sélectionné l'adresse IP à supprimer pour supprimer l'hôte enregistré.

## **Configurer les paramétrages relatifs aux serveurs [Config. serveur]**

Les paramétrages relatifs au serveur de courrier et au serveur FTP peuvent être configurés dans cette page. La page "Config. serveur" possède 2 onglets qui sont l'onglet [Courrier élect.] et l'onglet [FTP].

## **Configurer les paramétrages relatifs au serveur de courrier [Courrier élect.]**

Cliquer l'onglet [Courrier élect.] sur la page "Config. serveur". (☞ page 15) Les paramétrages relatifs au serveur de courrier pour envoyer un e-mail d'alarme peuvent être configurés dans cette page.

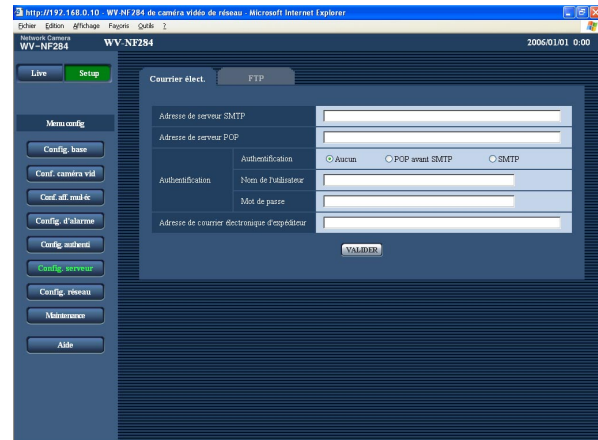

#### **[Adresse de serveur SMTP]\***

Saisir l'adresse IP ou le nom d'hôte du serveur SMTP pour envoyer des e-mails.

**Nombre de caractères pour saisir l'adresse de serveur SMTP:** 1 - 128 caractères

#### **[Adresse de serveur POP]\***

Lorsque "POP avant SMTP" est sélectionné pour "Authentification", saisir l'adresse IP ou le nom d'hôte du serveur POP.

#### **Nombre de caractères pour saisir l'adresse de serveur POP:** 1 - 128 caractères

#### **Important:**

Au moment de saisir le nom d'hôte pour "Adresse de serveur NTP", il est nécessaire de configurer les paramétrages DNS à l'onglet [Réseau] de la page "Config. réseau". (☞ page 39)

#### **[Authentification]**

Sélectionner la méthode d'authentification pour envoyer les e-mails parmi les options suivantes.

**Aucun:** Il n'est pas nécessaire d'effacer toute authentification pour envoyer les emails.

**POP avant SMTP:** Il est nécessaire d'effacer d'abord l'authentification de serveur POP pour pouvoir utiliser le serveur SMTP pour envoyer des e-mails.

**SMTP:** Il est nécessaire d'effacer d'abord l'authentification de serveur SMTP pour envoyer des e-mails.

**Paramétrage par réglage implicite:** "Aucun"

#### **Remarque:**

Quand on ne connaît pas la méthode d'authentification pour envoyer des e-mails, se référer à l'administrateur de réseau.

#### **[Nom de l'utilisateur]**

Saisir le nom de l'utilisateur pour accéder au serveur. **Nombre de caractères pour saisir le nom d'utilisateur:** 1 - 32 caractères

#### **[Mot de passe]**

Saisir le mot de passe pour accéder au serveur. **Nombre de caractères pour le mot de passe:** 0 - 32 caractères

#### **[Adresse de courrier électronique d'expéditeur]**

Saisir l'adresse e-mail d'un expéditeur.

L'adresse e-mail saisie sera affichée à la ligne "De" (expéditeur) des e-mails envoyés.

**Nombre de caractères pour saisir l'adresse e-mail du destinataire:** 3 - 128 caractères

## **Configurer les paramétrages relatifs au serveur FTP [FTP]**

Cliquer l'onglet [FTP] sur la page "Config. serveur". (☞ page 15) Les paramétrages relatifs au serveur FTP utilisé pour transmettre les images peuvent être configurés dans cette page.

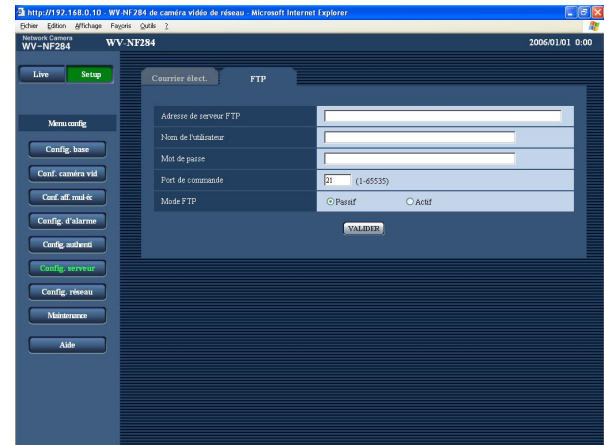

#### **[Adresse de serveur FTP]**

Saisir l'adresse IP ou le nom d'hôte du serveur FTP. **Nombre de caractères pour saisir l'adresse de serveur FTP:** 1 - 128 caractères

#### **Remarque:**

Au moment de saisir "localhost" pour "Adresse de serveur FTP", les images d'alarme seront envoyées à la carte mémoire SD. Dans ce cas, les images d'alarme ne seront pas envoyées régulièrement au serveur FTP.

#### **Important:**

Au moment de saisir le nom d'hôte pour "Adresse de serveur FTP", il est nécessaire de configurer les paramétrages DNS à l'onglet [Réseau] de la page "Config. réseau". (☞ page 39)

#### **[Nom de l'utilisateur]**

Saisir le nom de l'utilisateur (nom d'accès) pour accéder au serveur FTP.

**Nombre de caractères pour saisir le nom d'utilisateur:** 1 - 32 caractères

#### **[Mot de passe]**

Saisir le mot de passe pour accéder au serveur FTP. **Nombre de caractères pour le mot de passe:** 0 - 32 caractères

#### **[Port de commande]**

Saisir le numéro de port à utiliser pour le serveur FTP. **Numéro de port disponible:** 1 - 65535 **Paramétrage par réglage implicite:** 21

#### **[Mode FTP]**

Sélectionner "Passif" ou "Actif" pour le mode FTP. Normalement, sélectionner "Passif". Lors d'un échec de connexion, sélectionner "Actif". **Paramétrage par réglage implicite:** "Passif"

## **Configuration des paramétrages de réseau [Config. réseau]**

Les paramétrages de réseau et les paramétrages relatifs aux serveurs DDNS (DNS Dynamique ) et SNMP (Protocole d'administration de réseau) peuvent être configurés dans cette page. La page "Config. réseau" possède 4 onglets qui sont l'onglet [Réseau], l'onglet [DDNS] , l'onglet [SNMP] et l'onglet [FTP].

## **Configurer les paramétrages de réseau [Réseau]**

Cliquer l'onglet [Réseau] de la page "Config. réseau". (☞ page 15) Les informations suivantes sont nécessaires pour effectuer la configuration des paramétrages de réseau. Prendre contact avec l'administrateur de réseau ou votre fournisseur de services Internet.

- Adresse IP
- Masque de réseau
- Passerelle d'entrée par réglage implicite (quand un serveur d'entrée passerelle ou un routeur est utilisé)
- Numéro de port HTTP
- DNS primaire, DNS secondaire (quand le serveur DNS est utilisé)

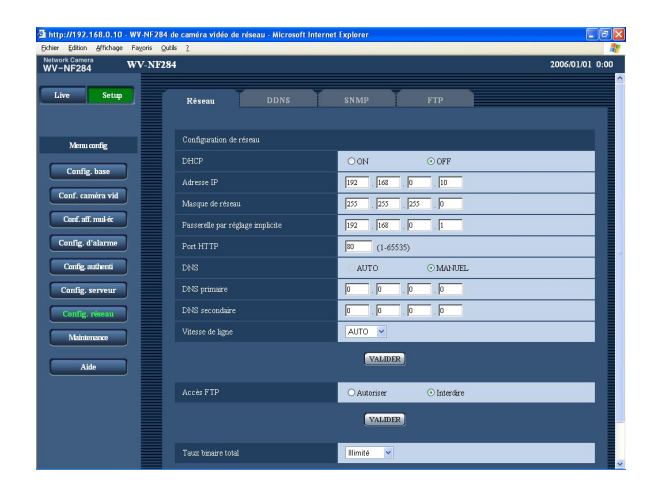

#### ■ **Configuration de réseau [DHCP]**

Sélectionner "ON" ou "OFF" pour déterminer s'il faut utiliser ou non la fonction DHCP.

Configurer le serveur DHCP de façon à ne pas attribuer les mêmes adresses IP utilisées par les autres caméras vidéo de réseau et les ordinateurs personnels dont l'adresse IP est unique. Se référer à l'administrateur de réseau en ce qui concerne les paramétrages du serveur.

**Paramétrage par réglage implicite:** "OFF"

#### **[Adresse IP]**

Lorsque la fonction DHCP n'est pas utilisée, saisir l'adresse IP de la caméra vidéo. Ne pas saisir les adresses IP qui sont déjà utilisées (pour les ordinateurs personnels et aux autres caméras vidéo de réseau). **Paramétrage par réglage implicite:** 192.168.0.10

#### **<Adresses IP non disponibles>**

- $0.*.*.*$
- $\cdot$  \* \* \* 0
- 255. $^*$ . $^*$ . $^*$
- \*.\*.\*.255
- 127.0.0.1
- Adresse de classe D (224.0.0.0 239.255.255.255)
- Adresse de classe E (240.0.0.0 255.255.255.255)
- Ces adresses IP ne sont pas disponibles quand bien la fonction DHCP est utilisée. Se référer à l'administrateur de réseau en ce qui concerne les paramétrages du serveur DHCP.

#### **[Masque de réseau]**

Lorsque la fonction DHCP n'est pas utilisée, saisir le masque de réseau de la caméra vidéo. **Paramétrage par réglage implicite:** 255.255.255.0

#### **[Passerelle par réglage implicite]**

Lorsque la fonction DHCP n'est pas utilisée, saisir la passerelle par réglage implicite de la caméra vidéo. **Paramétrage par réglage implicite:** 192.168.0.1

#### **<Adresses IP non disponibles pour la passerelle par réglage implicite>**

- $\cdot$  0.\*.\*.\*
- \*.\*.\*.0
- $255.*.*$
- $\cdot$  \*.\*.\*.255
- 127.0.0.1
- Adresse de classe D (224.0.0.0 239.255.255.255)
- Adresse de classe E (240.0.0.0 255.255.255.255)
- \* Ces adresses IP pour la passerelle par réglage implicite ne sont pas disponibles quand bien la fonction DHCP est utilisée. Se référer à l'administrateur de réseau en ce qui concerne les paramétrages du serveur DHCP.

#### **[Port HTTP]**

Assigner les numéros de port indépendamment. Les numéros de port suivants ne sont pas disponibles étant donné qu'ils sont déjà utilisés. **Numéro de port disponible:** 1 - 65535

#### **Paramétrage par réglage implicite:** 80

#### **<Numéros de port déjà utilisés>**

20, 21, 23, 25, 42, 53, 67, 68, 69, 110, 123, 161, 162, 995, 10669, 10670

#### **[DNS]**

Sélectionner "AUTO" ou "MANUEL" pour déterminer s'il faut utiliser ou non DNS. Lorsque "MANUEL" est sélectionné, il est nécessaire de configurer les paramétrages de DNS.

Lorsque la fonction DHCP est utilisée, il est possible d'obtenir l'adresse DNS automatiquement en sélectionnant "AUTO". Se référer à l'administrateur de réseau pour obtenir de plus amples informations sur les paramétrages.

**Paramétrage par réglage implicite:** "MANUEL"

#### **[DNS primaire], [DNS secondaire]**

Lorsque "MANUEL" est sélectionné pour "DNS", saisir l'adresse IP de DNS. Se référer à l'administrateur de réseau à propos de l'adresse IP de DNS.

#### **[Vitesse de ligne]**

Sélectionner un débit en ligne pour la transmission des données parmi les options suivantes. Il est recommandé d'utiliser le paramétrage par réglage implicite "AUTO".

**AUTO:** La vitesse de transmission sera appliqué automatiquement.

**100MF:** Duplex intégral 100 Mo/s **100MH:** Semi-duplex 100 Mo/s

**10MF:** Duplex intégral 10 Mo/s

**10MH:** Semi-duplex 10 Mo/s

**Paramétrage par réglage implicite:** "AUTO"

#### **[Accès FTP]**

Sélectionner "Autoriser" ou "Interdire" pour déterminer s'il faut autoriser ou interdire l'accès FTP. **Paramétrage par réglage implicite:** "Interdire"

#### **[Taux binaire total]**

Sélectionner le débit binaire total pour la transmission des données parmi les options suivantes. 64 ko/s/128 ko/s/256 ko/s/512 ko/s/1 024 ko/s/ 2 048 ko/s/4 096 ko/s/Illimité

**Paramétrage par réglage implicite:** "Illimité"

#### **Remarques:**

- Lorsque "64 ko/s" est sélectionné, sélectionner "OFF" pour "Mode Mic" à l'onglet "Son". (☞ page 25)
- Lorsque "64 ko/s" est sélectionné, il est impossible d'exécuter la transmission des images d'observation directe en images JPEG et une transmission périodique FTP simultanément.

#### **Remarques:**

- La fonction de suivi de port change une adresse IP globale en adresse IP privée et "Fausse identité IP statique" et "Traduction d'adresse de réseau (NAT)" possède cette fonction. Cette fonction doit être paramétrée dans le routeur.
- Pour accéder à la caméra vidéo par l'intermédiaire de l'Internet en raccordant la caméra vidéo par l'intermédiaire d'un routeur large bande, il est nécessaire d'affecter un numéro de port respectif à chaque caméra vidéo et la traduction d'adresse en utilisant la fonction de suivi de port. Pour obtenir de plus amples informations, se référer au manuel d'instructions du routeur large bande utilisé.

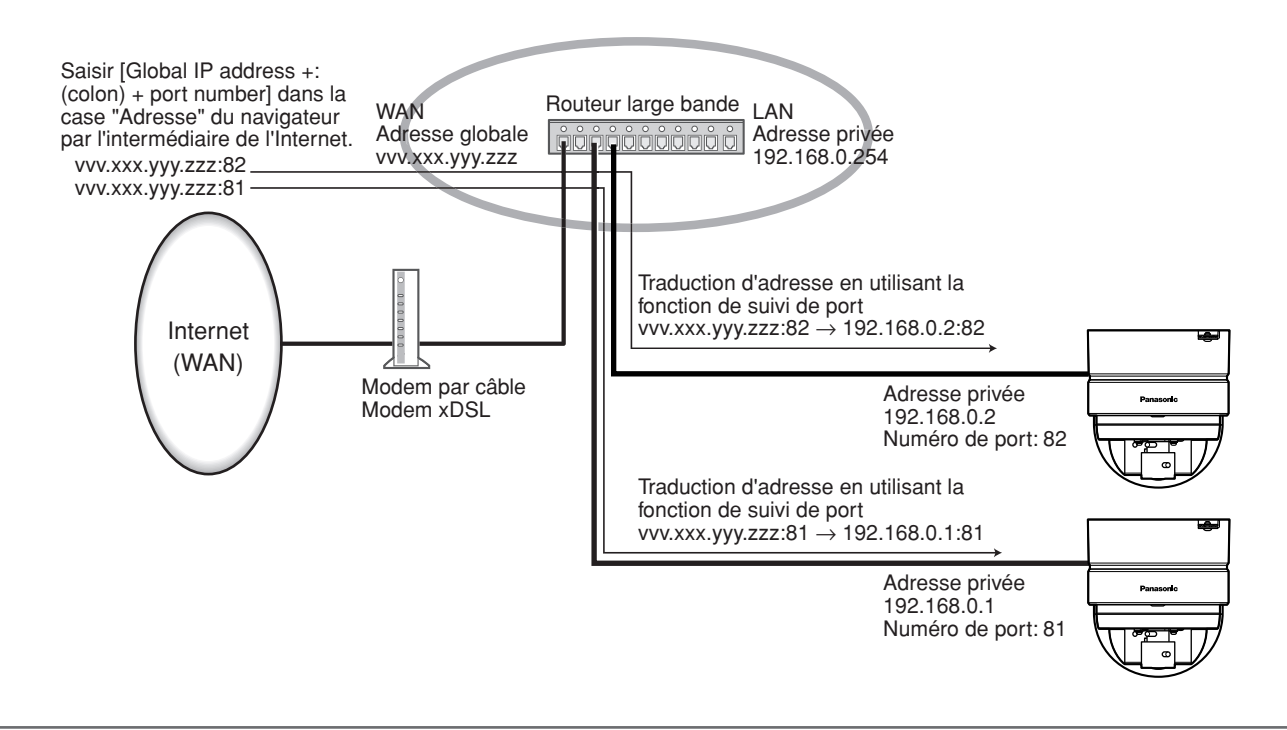

## **Configurer les paramétrages relatifs au serveur DDNS [DDNS]**

Cliquer l'onglet [DDNS] de la page "Config. réseau". (☞ page 15)

Les paramétrages relatifs à DDNS peuvent être configurés dans cette page.

Au moment d'accéder la caméra vidéo par l'intermédiaire de l'Internet à partir d'un environnement réseau par lequel l'adresse IP globale est obtenue en utilisant DHCP, la fonction DDNS est nécessaire.

Lorsque la fonction DDNS est utilisée, il est possible d'accéder à "Nom d'hôte enregistré dans DDNS

server.nmdns.net". Pour utiliser la fonction DDNS, il est nécessaire de se connecter au serveur DDNS dédié. Se référer au site Internet pour obtenir de plus amples informations à propos de DDNS. Se référer au fichier "Readme" à propos du site Internet.

Il est nécessaire de configurer le nom d'hôte, le nom d'utilisateur et le mot de passe enregistrés dans le serveur DDNS.

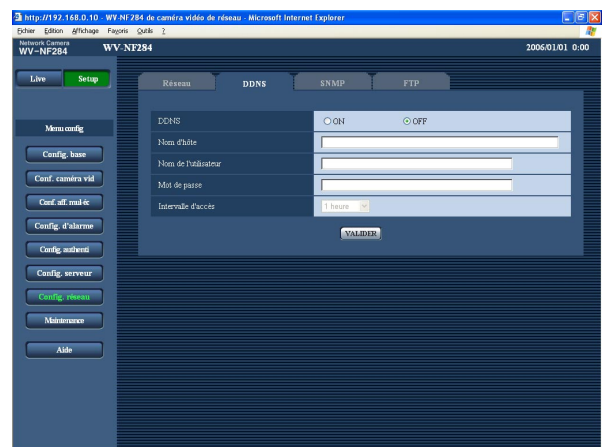

#### **[Intervalle d'accès]**

Sélectionner l'intervalle pour accéder au serveur DDNS pour vérifier l'adresse IP et le nom d'hôte parmi les options suivantes.

1 min/10 min/30 min/1 heure/6 heures/24 heures **Paramétrage par réglage implicite:** "1 heure"

#### **[DDNS]**

Sélectionner "ON" ou "OFF" pour déterminer s'il faut utiliser ou non la fonction DDNS. **Paramétrage par réglage implicite:** "OFF"

#### **[Nom d'hôte]**

Saisir le nom d'hôte à utiliser. **Nombre de caractères pour saisir le nom d'hôte:** 1 - 64 caractères

#### **[Nom de l'utilisateur]**

Saisir le nom de l'utilisateur (nom d'accès) pour accéder au serveur DDNS. **Nombre de caractères pour saisir le nom**

**d'utilisateur:** 1 - 32 caractères

#### **[Mot de passe]**

Saisir le mot de passe pour accéder au serveur DDNS. **Nombre de caractères pour le mot de passe:** 0 - 32 caractères

## **Configurer les paramétrages relatifs au serveur SNMP [SNMP]**

Cliquer l'onglet [SNMP] de la page "Config. réseau". (☞ page 15)

Les paramétrages relatifs à SNMP peuvent être configurés dans cette page. Il est possible de vérifier l'état de la caméra vidéo en raccordant le gestionnaire SNMP. Lorsque la fonction SNMP est utilisée, prendre contact avec l'administrateur de réseau.

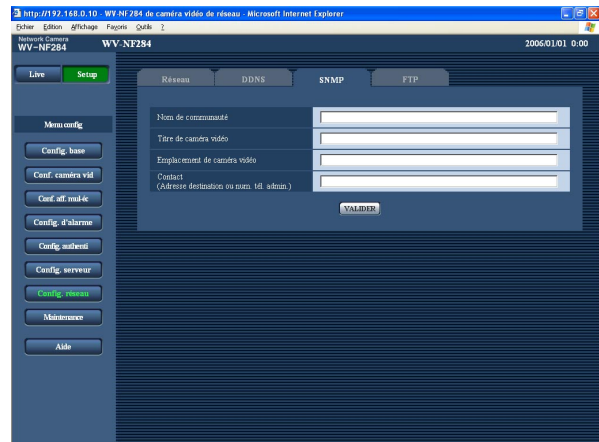

#### **[Nom de communauté]**

Saisir le nom de communauté à contrôler. **Nombre de caractères pour saisir le nom de communauté:** 0 - 32 caractères **Paramétrage par réglage implicite:** (vide)

#### **Important:**

Lorsque la fonction SNMP est utilisée, il est nécessaire de saisir le nom de communauté. La fonction SNMP est inopérante si aucun nom de communauté n'est saisi.

#### **[Titre de caméra vidéo]**

Saisir le titre de caméra vidéo à utiliser pour gérer la caméra vidéo avec la fonction SNMP.

**Nombre de caractères pour saisir le titre de caméra vidéo:** 0 - 32 caractères

**Paramétrage par réglage implicite:** (vide)

#### **[Emplacement de caméra vidéo]**

Saisir le nom de l'emplacement où la caméra vidéo est installée.

**Nombre de caractères pour l'emplacement de caméra vidéo:** 0 - 32 caractères **Paramétrage par réglage implicite:** (vide)

**[Contact (Adresse destination ou num. tél. admin.)]** Saisir l'adresse e-mail ou le numéro de téléphone du gestionnaire SNMP.

**Nombre de caractères pour l'adresse de destination ou le numéro de téléphone du gestionnaire:** 0 - 255 caractères

**Paramétrage par réglage implicite:** (vide)

## **Configurer les paramétrages relatifs à la transmission périodique FTP [FTP]**

Cliquer l'onglet [FTP] sur la page "Config. réseau". (☞ page 15)

#### ■ **Transmission périodique FTP**

Les paramétrages relatifs à la transmission périodique FTP des images à un serveur FTP peuvent être configurés dans cette page. Pour transmettre périodiquement des images à un serveur FTP, il est nécessaire de configurer les paramétrages de serveur FTP à l'avance. (☞ page 37) Se référer à la page 44 en ce qui concerne les descriptions relatives à la configuration des planifications de transmission d'image.

#### **Important:**

- Suivant la vitesse de transmission sur le réseau ou le trafic sur le réseau, les images risquent de ne pas être transmises suivant l'intervalle ou la période exacte spécifiée.
- Lorsque "ON" est sélectionné autant pour la fonction de transmission FTP d'image d'alarme que pour la fonction de transmission périodique FTP, la fonction de transmission FTP d'image d'alarme se verra attribuée la priorité sur la fonction de transmission périodique FTP. C'est la raison pour laquelle les images risquent de ne pas être transmises suivant l'intervalle ou la période exacte spécifiée si des cas d'alarme se produisent fréquemment.

#### **Remarque:**

Les images qui n'ont pas pu être transmises avec la fonction de transmission périodique FTP peuvent être sauvegardées automatiquement sur une carte de mémoire SD. (☞ page 10)

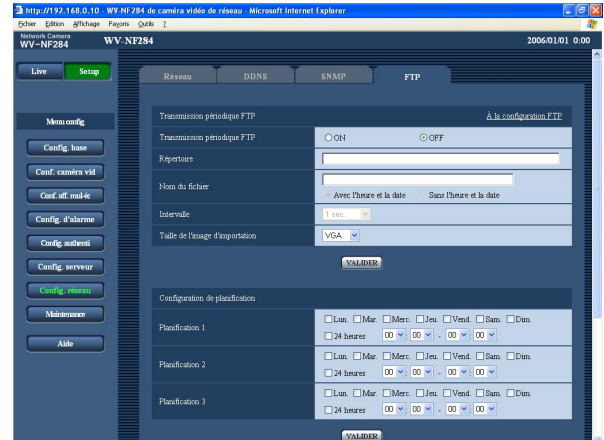

#### **[Transmission périodique FTP]**

Sélectionner "ON" ou "OFF" pour déterminer s'il faut transmettre les images en utilisant la fonction de transmission périodique FTP.

Lorsque "ON" est sélectionné, il est nécessaire de configurer les paramétrages du serveur FTP.  $(m)$  page 37)

**Paramétrage par réglage implicite:** "OFF"

#### **[Répertoire]**

Saisir le nom du répertoire où les images doivent être sauvegardées.

Par exemple, saisir "/img" pour spécifier le répertoire "img" sous le répertoire racine FTP.

**Nombre de caractères pour saisir le nom de répertoire:** 0 - 256 caractères

**Paramétrage par réglage implicite:** (vide)

#### **[Nom du fichier]**

Saisir le nom de fichier (nom du fichier d'image à transmettre) et sélectionner l'option pour nommer parmi les options suivantes.

**Avec l'heure et la date:** Le nom de fichier sera ["Nom de fichier saisi" + "Heure et date (année/mois/jour/ heure/minute/seconde)" + "00"].

**Sans l'heure et la date:** Le nom de fichier sera les caractères saisis uniquement pour "Nom du fichier". Lorsque "Sans l'heure et la date" est sélectionné, le fichier subira une réécriture à chaque fois qu'un fichier sera à nouveau transmis.

**Nombre de caractères pour saisir le nom de fichier:** 1 - 32 caractères

**Paramétrage par réglage implicite:** (vide)

#### **[Intervalle]**

Sélectionner l'intervalle de transmission périodique FTP parmi les options suivantes.

1 sec./2 sec./3 sec./4 sec./5 sec./6 sec./10 sec./ 15 sec./20 sec./30 sec./1 min/2 min/3 min/4 min/ 5 min/6 min/10 min/15 min/20 min/30 min/1 heure/ 1,5 heure/2 heures/3 heures/4 heures/6 heures/ 12 heures/24 heures

**Paramétrage par réglage implicite:** "1 sec."

#### **[Taille de l'image d'importation]**

Sélectionner "QVGA" ou "VGA" comme taille de capture d'image des images à transmettre par transmission périodique FTP.

**Paramétrage par réglage implicite:** "VGA"

## **Configurer les paramétrages de planification relatifs à la transmission périodique FTP**

Cliquer l'onglet [FTP] sur la page "Config. réseau". (☞ page 15)

#### ■ **Configuration de planification**

Les paramétrages de planification relatifs à la transmission périodique FTP peuvent être configurés sur cette page. Se référer à la page 43 pour obtenir de plus amples informations sur les paramétrages relatifs à la transmission périodique FTP.

#### **Comment configurer les paramétrages de planification**

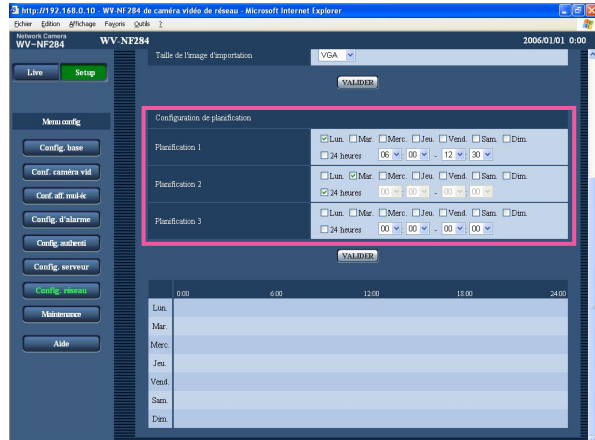

#### **Étape 1**

Cocher la case à cocher correspondant au jour de la semaine souhaité.

 $\rightarrow$  Le jour de la semaine sélectionné sera validé pour la planification.

#### **Étape 2**

Pour spécifier l'heure, cliquer [V] et sélectionner les paramètres souhaités pour "heure" et "minute". Si aucune heure n'est spécifiée, cocher la case à cocher de "24 heures".

#### **Étape 3**

Cliquer le bouton [VALIDER] après avoir fait les paramétrages.

.<br>→ Les résultats seront affichés en bas de la fenêtre.

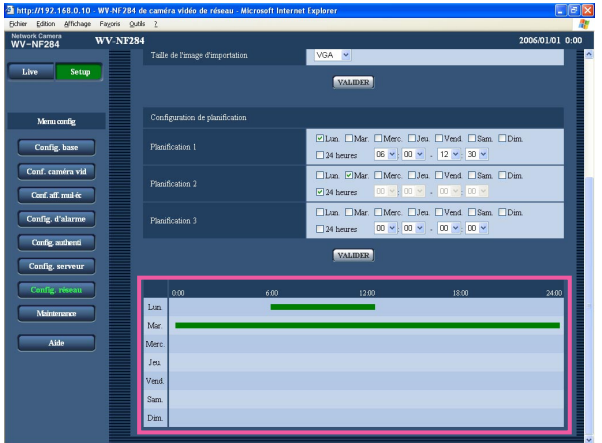

**Comment supprimer la planification paramétrée**

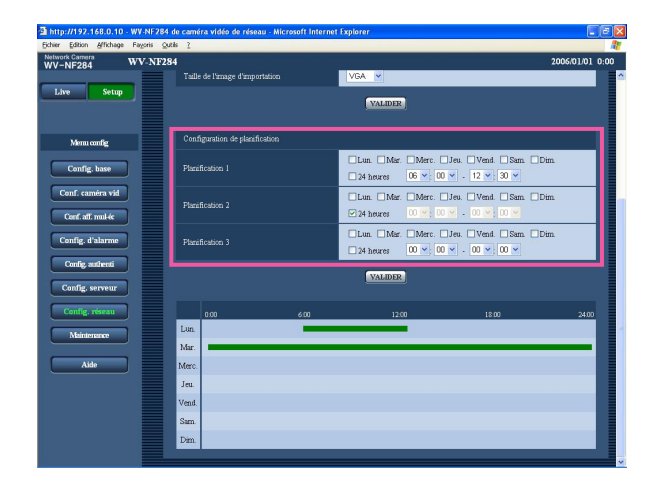

#### **Étape 1**

Supprimer le cochage de la case à cocher correspondant au jour de la semaine paramétré.

### **Étape 2**

Cliquer le bouton [VALIDER] après avoir fait les paramétrages.

→ Les résultats seront affichés en bas de la fenêtre.

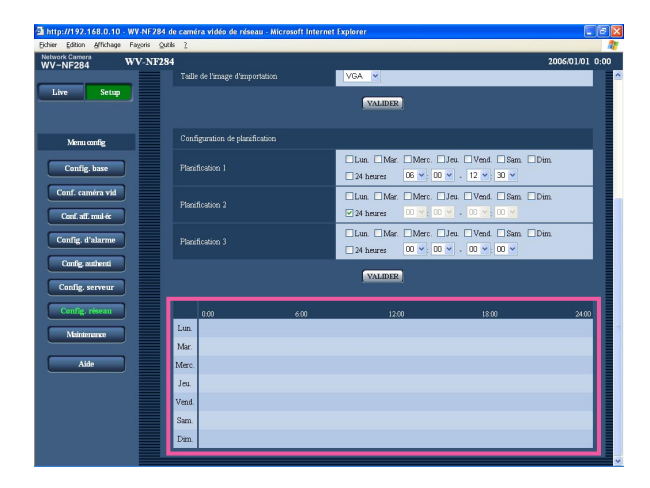

## **Maintenance de la caméra vidéo [Maintenance]**

La vérification d'accès au système, la mise à niveau de la microprogrammation et l'initialisation du menu de configuration peuvent être exécutés dans cette page.

La page "Maintenance" a 3 onglets qui sont l'onglet [Journal syst.], l'onglet [Mise à niveau] et l'onglet [Initialisation].

## **Vérifier le journal de système [Journal syst.]**

Cliquer l'onglet [Journal syst.] de la page "Maintenance". (☞ page 15)

Il est possible de sauvegarder jusqu'à 4 000 journaux de système sur la carte de mémoire SD lorsque la carte de mémoire SD est introduite après avoir sélectionné "Usage" pour "À propos de la carte de mémoire SD" à l'onglet [Carte de mémoire SD] (☞ page 19)

Lorsque "Non utilisé" est sélectionné pour "À propos de la carte de mémoire SD", jusqu'à 100 journaux de système peuvent être sauvegardés dans la mémoire incorporée de la caméra vidéo.

Lorsque les journaux de système sauvegardés atteignent le nombre maximum, les plus récents journaux de système exécuteront une réécriture des plus anciens journaux de système. Dans ce cas, le plus ancien journal est le premier à subir la réécriture.

Les journaux de système seront affichés par groupe de 100 journaux.

Quand une carte de mémoire SD est utilisée, les journaux seront sauvegardés même lorsque l'alimentation de la caméra vidéo est coupée. Quand une carte de mémoire SD n'est pas utilisée, les journaux seront supprimés lorsque l'alimentation de la caméra vidéo est coupée.

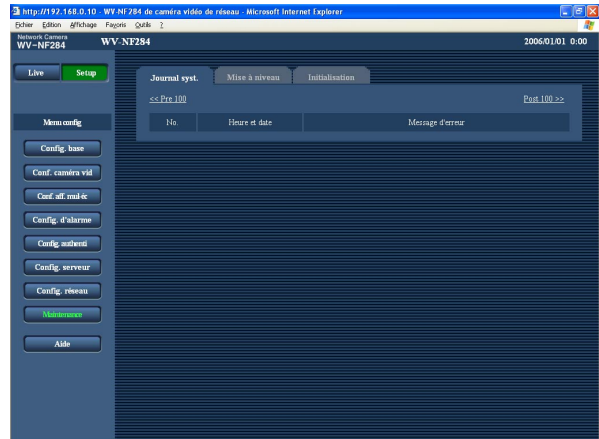

#### **[Heure et date]**

L'heure et la date lors de l'occurrence d'une erreur seront affichées.

#### **[Message d'erreur]**

Les descriptions à propos de l'erreur seront affichées. Pour obtenir de plus amples informations sur les journaux de système, se référer à la page 49.

## **Mise à niveau de la microprogrammation [Mise à niveau]**

Cliquer l'onglet [Mise à niveau] de la page "Maintenance". (☞ page 15) La microprogrammation actuelle peut être vérifiée et mise à niveau sur la version la plus récente sur cette page. Prendre contact avec le distributeur pour obtenir de plus amples renseignements sur la mise à niveau de la microprogrammation.

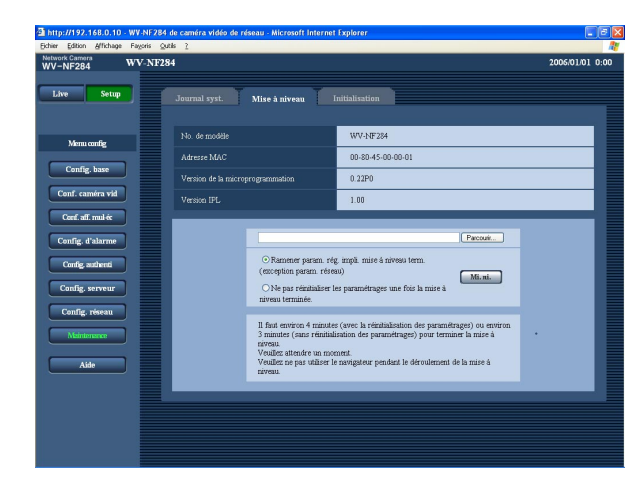

#### **[No. de modèle], [Adresse MAC], [Version de la microprogrammation], [Version IPL]**

Les informations à propos de chaque rubrique seront affichées.

#### **Comment mettre à niveau la microprogrammation**

#### **Étape 1**

Prendre contact avec le distributeur et télécharger la plus récente microprogrammation sur l'ordinateur personnel.

#### **Important:**

Un vide (un espace) ne peut pas être utilisé comme nom de répertoire où la microprogrammation téléchargée doit être sauvegardée.

#### **Étape 2**

Cliquer le bouton [Parcourir...] et spécifier la microprogrammation téléchargée.

#### **Étape 3**

Cliquer le bouton radio respectif de l'option souhaitée pour déterminer s'il faut ou non initialiser les paramétrages après avoir mis à niveau la microprogrammation.

#### **Remarque:**

Lire d'abord le fichier "readme" fourni avec la microprogrammation et déterminer s'il faut ou non initialiser les paramétrages après avoir fait la mise à niveau de la microprogrammation.

#### **Étape 4**

Cliquer le bouton [Mi. ni.].

 $\rightarrow$  Une fenêtre de confirmation sera affichée. Lorsque "Ne pas réinitialiser les paramétrages une fois la mise à niveau terminée." a été sélectionnée, la fenêtre de confirmation ne sera plus affichée.

#### **Important:**

- Effectuer la mise à niveau de la microprogrammation en utilisant un ordinateur personnel se trouvant dans le même sous-réseau que la caméra vidéo.
- Suivre les instructions du distributeur pendant la mise à niveau de la microprogrammation.
- Utiliser le fichier spécifié (extension:img) pour faire la mise à niveau de la microprogrammation.
- Le nom de la microprogrammation à utiliser pour faire la mise à niveau doit être "nf284\_xxxxx.img".
	- ("xxxxx" indique la version de la microprogrammation.)
- S'assurer que l'alimentation de la caméra vidéo n'est pas coupée pendant le déroulement de la mise à niveau.
- Ne pas utiliser le navigateur Internet (ni modifier la taille de la fenêtre) pendant le déroulement de la mise à niveau.
- Les paramétrages de réseau suivants ne seront pas initialisés lorsque la mise à niveau de la microprogrammation est faite après la sélection de "Ramener param. rég. impli. mise à niveau term. (exception param. réseau)".

ON/OFF pour DHCP, adresse IP, masque de réseau, passerelle par réglage implicite, port HTTP, débit de ligne, débit binaire total, configuration de l'heure et la date

## **Initialiser / redémarrer la caméra vidéo [Initialisation]**

Cliquer l'onglet [Initialisation] de la page "Maintenance". (☞ page 15) L'initialisation des paramétrages de données et des fichiers HTML de la caméra vidéo ainsi que le redémarrage de la caméra vidéo peuvent être exécutés sur cette page.

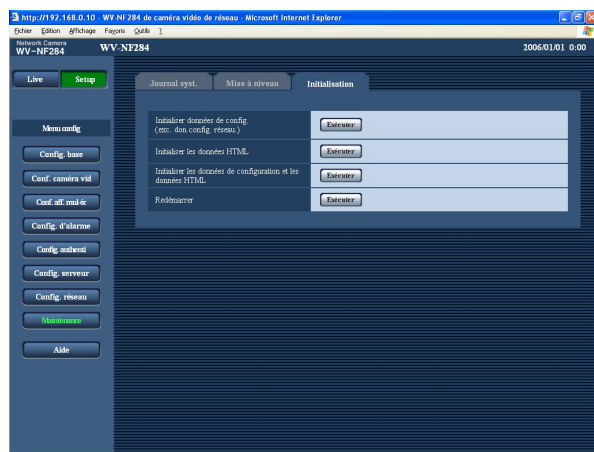

#### **[Initialiser données de config. (exc. don.config. réseau.)]**

Cliquer le bouton [Exécuter] pour réinitialiser les paramétrages sur les paramétrages par réglage implicite. Cependant, les paramétrages de réseau ne seront pas réinitialisés.

Il est impossible de commander la caméra vidéo pendant environ 1 minute après avoir fait l'initialisation.

#### **[Initialiser les données HTML]**

Cliquer le bouton [Exécuter] pour réinitialiser les fichiers HTML sur les paramétrages par réglage implicite. Il est impossible de commander la caméra vidéo pendant environ 1 minute après avoir fait l'initialisation.

#### **[Initialiser les données de configuration et les données HTML]**

Cliquer le bouton [Exécuter] pour réinitialiser les paramétrages et les fichiers HTML sur les paramétrages par réglage implicite. Cependant, les paramétrages de réseau ne seront pas réinitialisés. Il est impossible de commander la caméra vidéo pendant environ 1 minute après avoir fait l'initialisation.

#### **[Redémarrer]**

Cliquer le bouton [Exécuter] pour redémarrer la caméra vidéo. La caméra vidéo ne pourra pas être commandée pendant environ 1 minute après son redémarrage comme cela se produit lors de la mise sous tension.

#### **Remarques:**

- Pour initialiser les paramétrages de réseau, couper d'abord l'alimentation de la caméra vidéo. Ensuite, mettre la caméra vidéo sous tension tout en pressant et immobilisant le bouton [INITIAL SET] en position basse de la caméra vidéo. Attendre environ 5 secondes sans relâcher le bouton [INITIAL SET]. Attendre environ 30 secondes après avoir relâché le bouton. La caméra vidéo redémarrera et les paramétrages comprenant les paramétrages de réseau seront réinitialisés.
- Lorsque la fonction de notification est activée, une notification sera envoyée aux adresses enregistrées (adresse email ou adresse IP) lorsque l'installation de la carte de mémoire SD a échouée après le redémarrage ou lorsque la carte de mémoire SD introduite se bloque. (☞ pages 32 et 33)

## **Indications d'erreur relatives à SMTP**

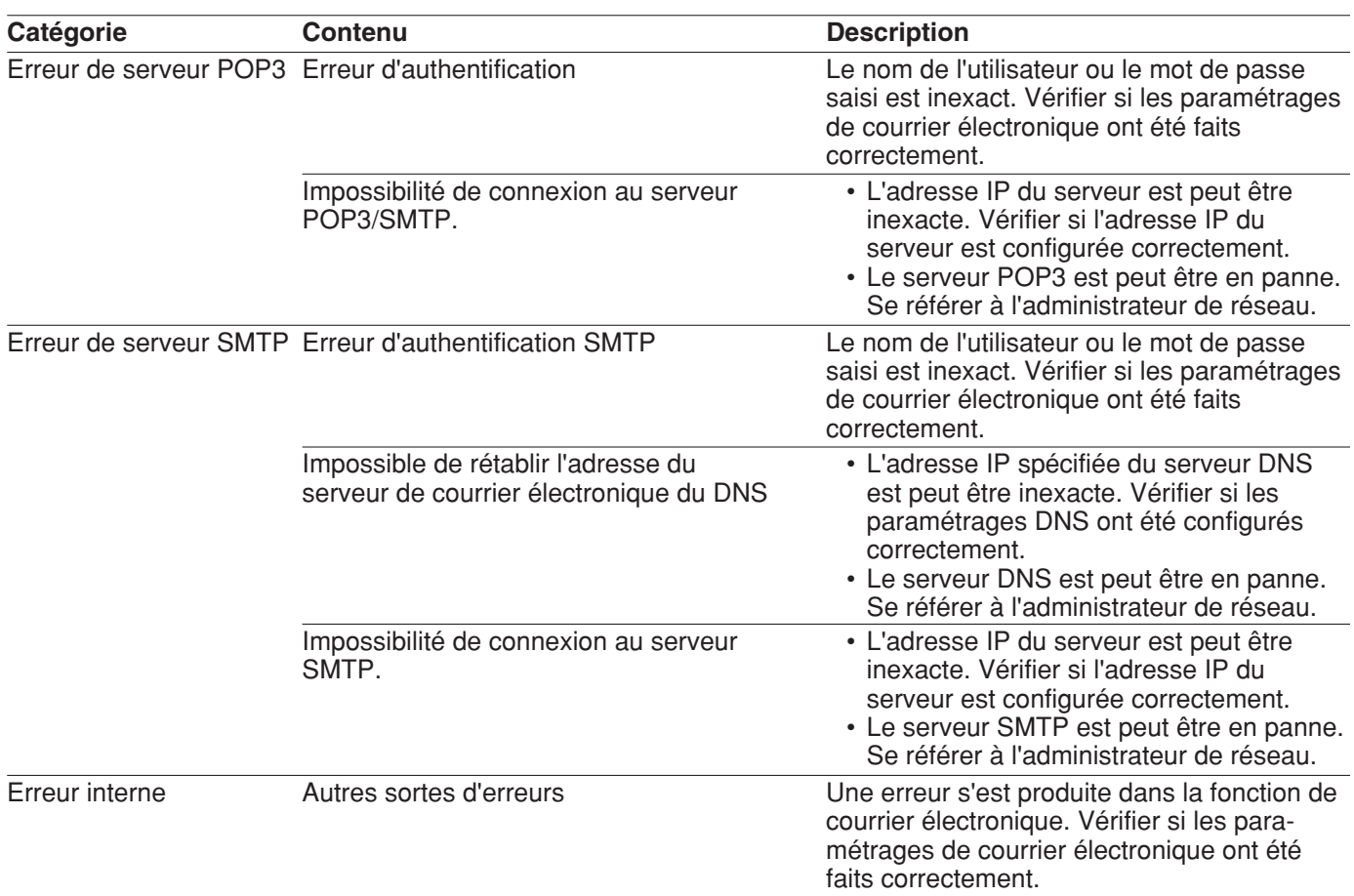

## **Indications d'erreur relatives à FTP**

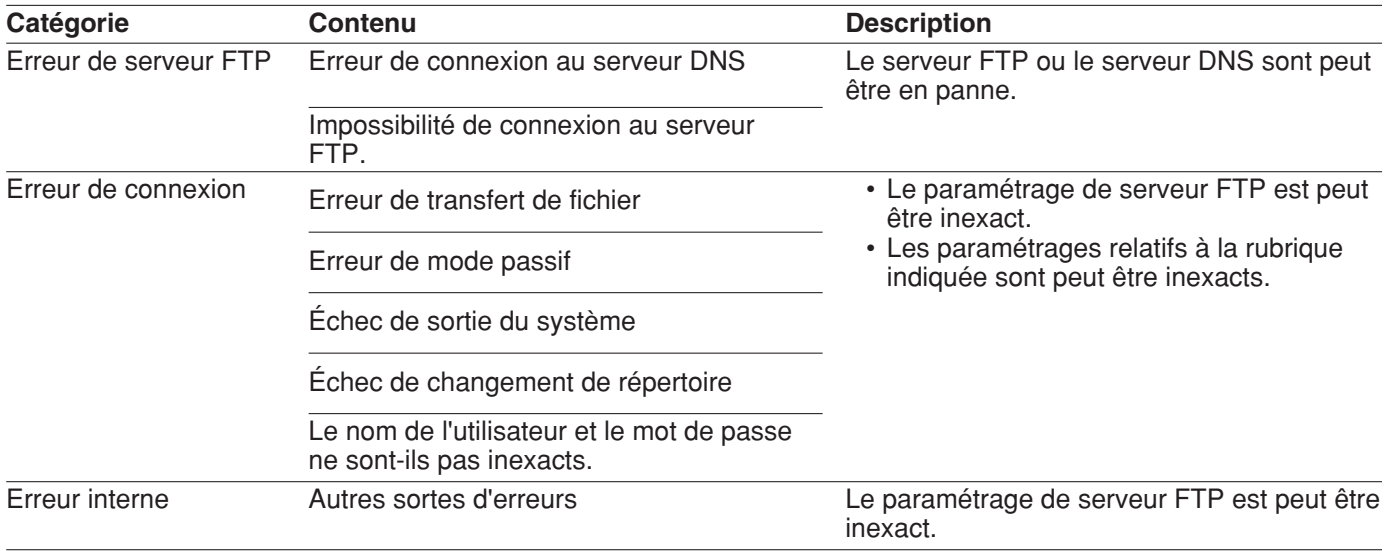

## **Indications d'erreur relatives à DDNS**

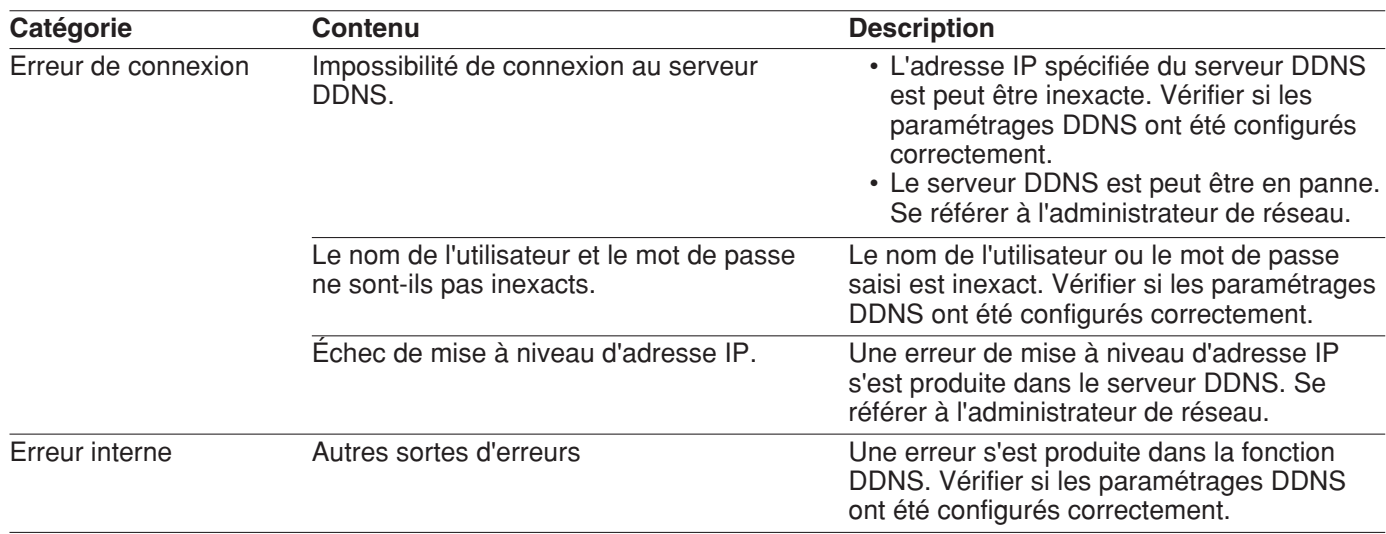

## **Indications d'erreur relatives à NTP**

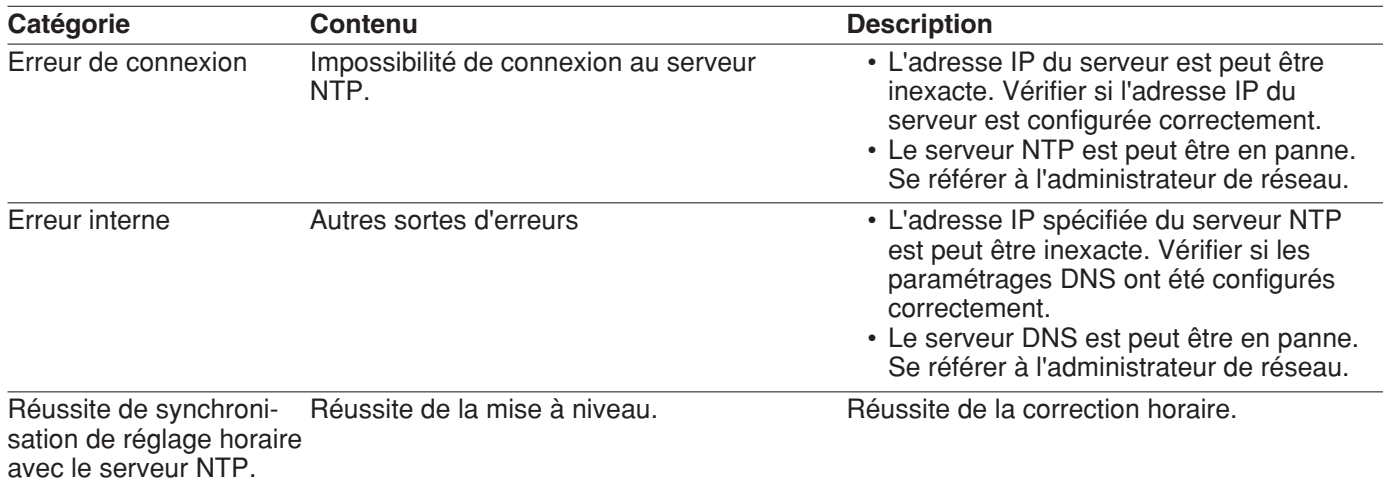

# **Dépannage**

Avant de faire une demande de réparation, veuillez vérifier les symptômes mentionnés dans le tableau suivant. Si une panne ne peut pas être corrigée même après avoir vérifié et essayer d'y remédier ou si un problème n'est pas décrit ci-dessous ou en cas de problème d'installation, contacter le distributeur.

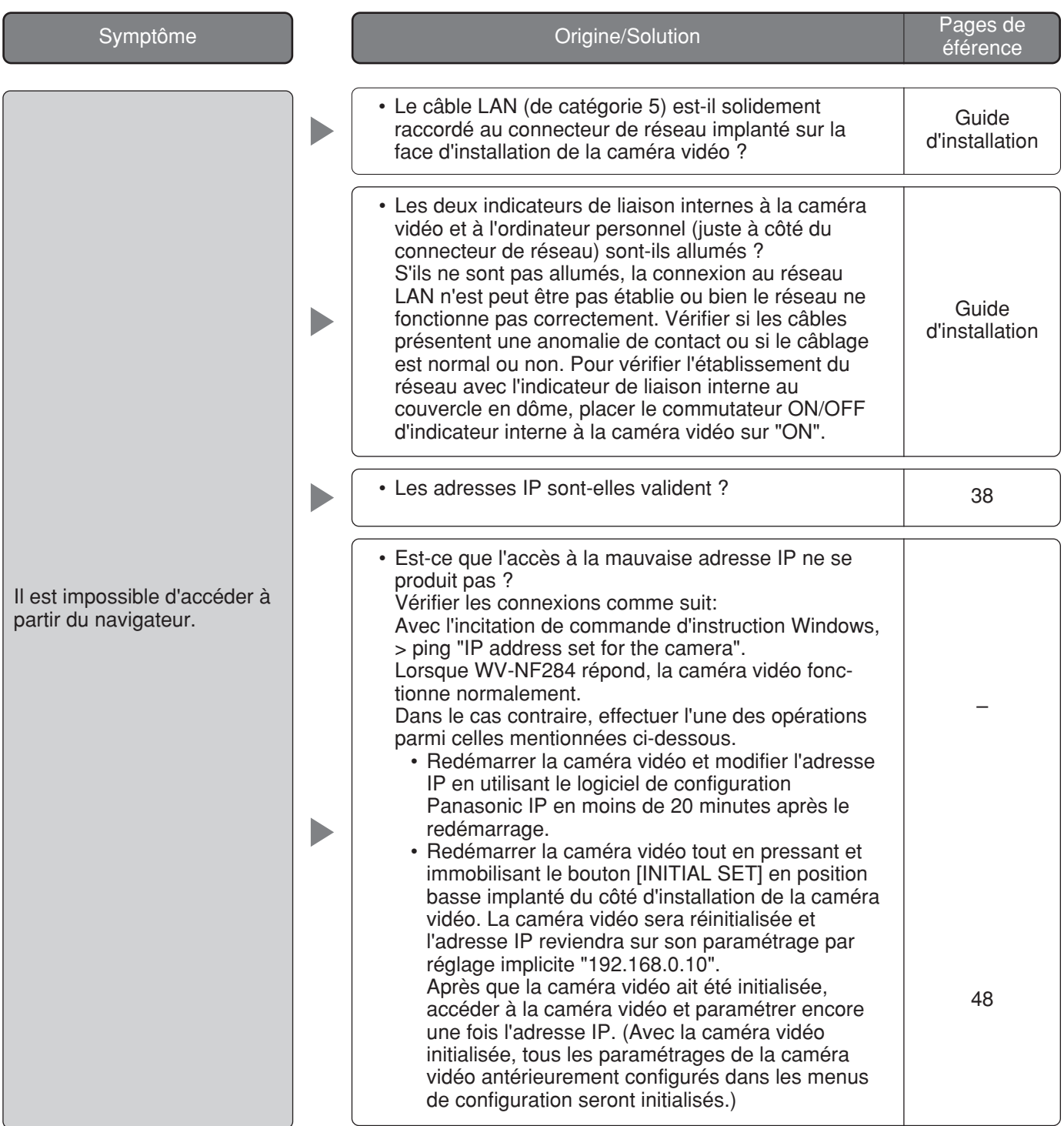

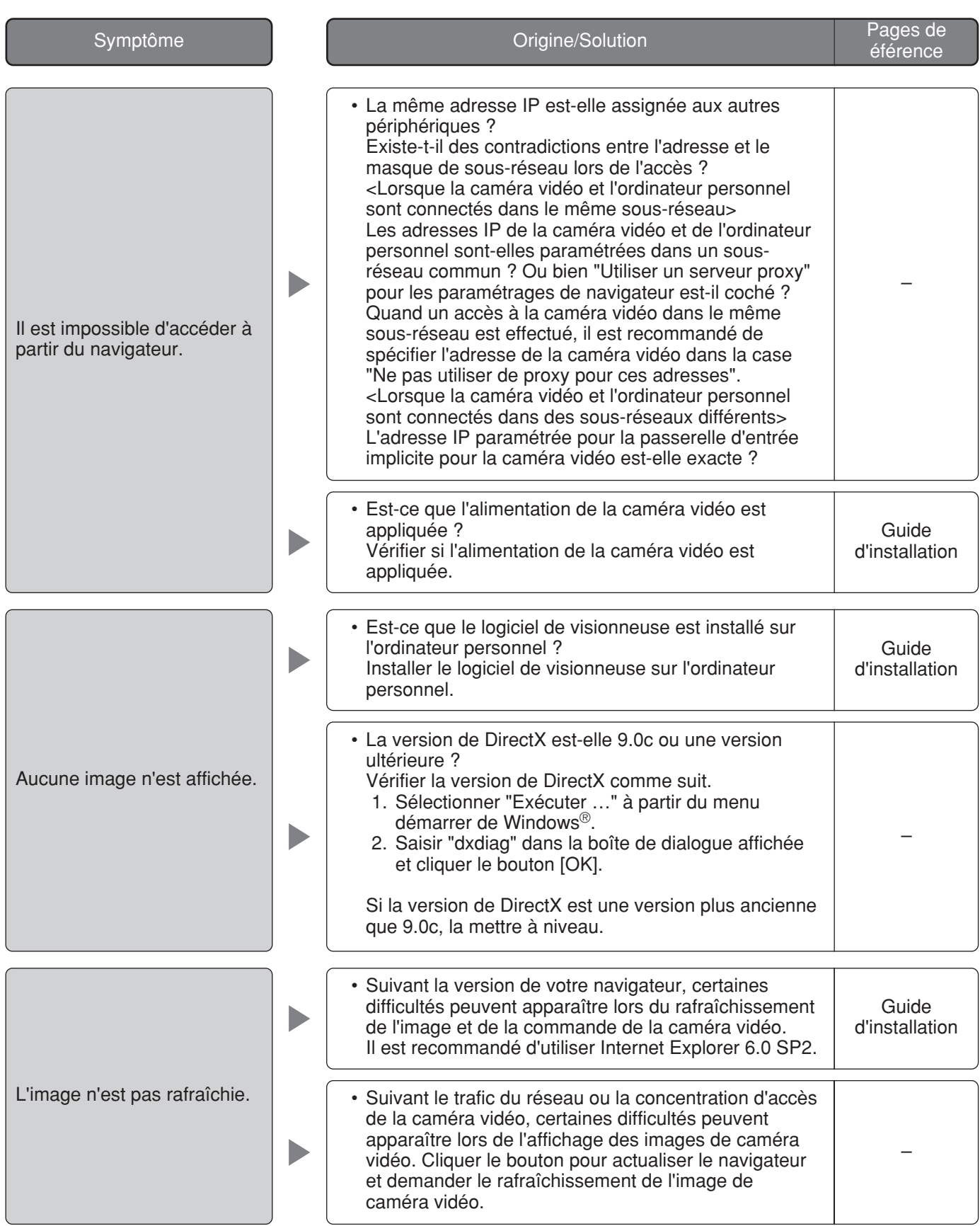

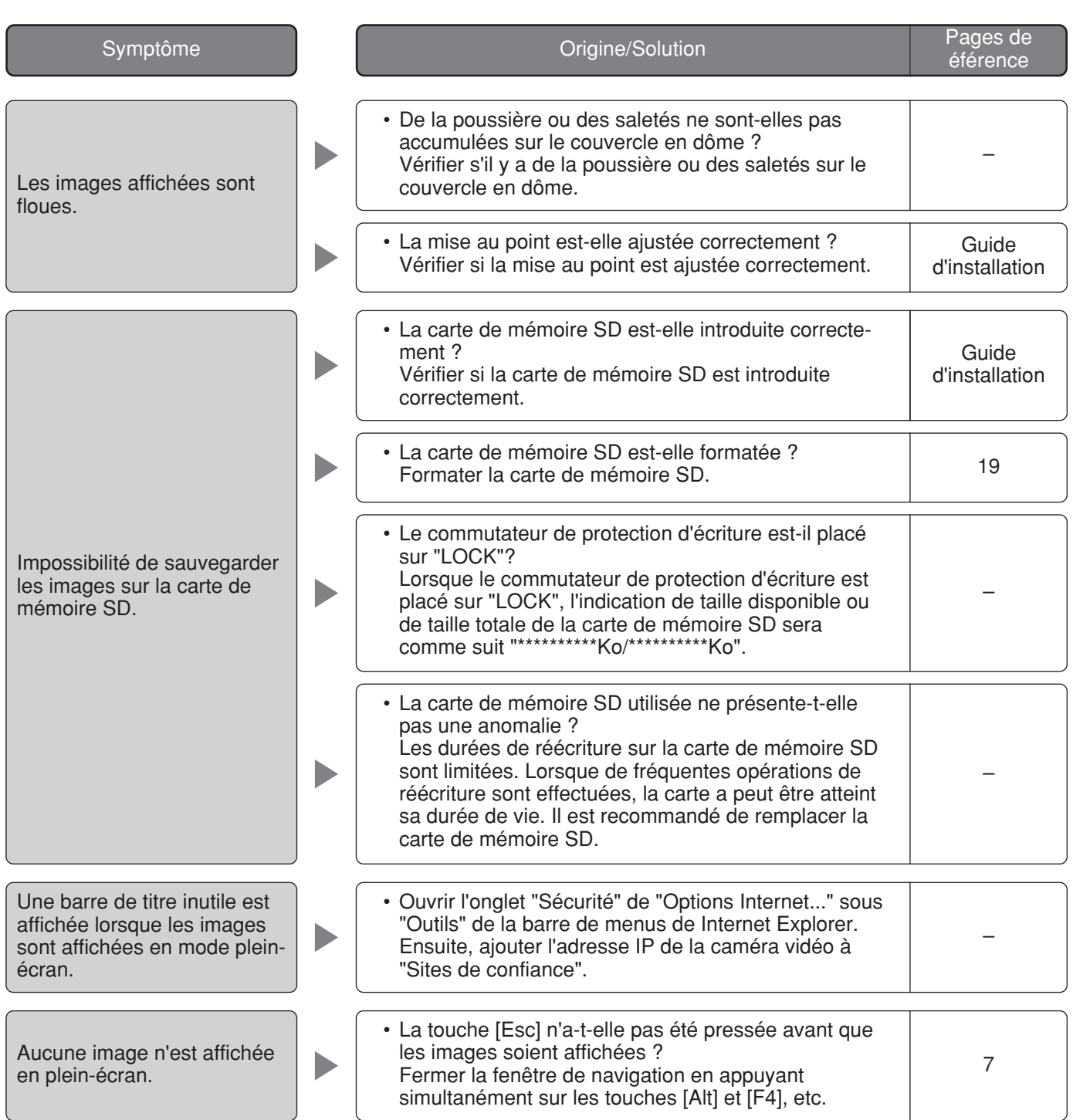

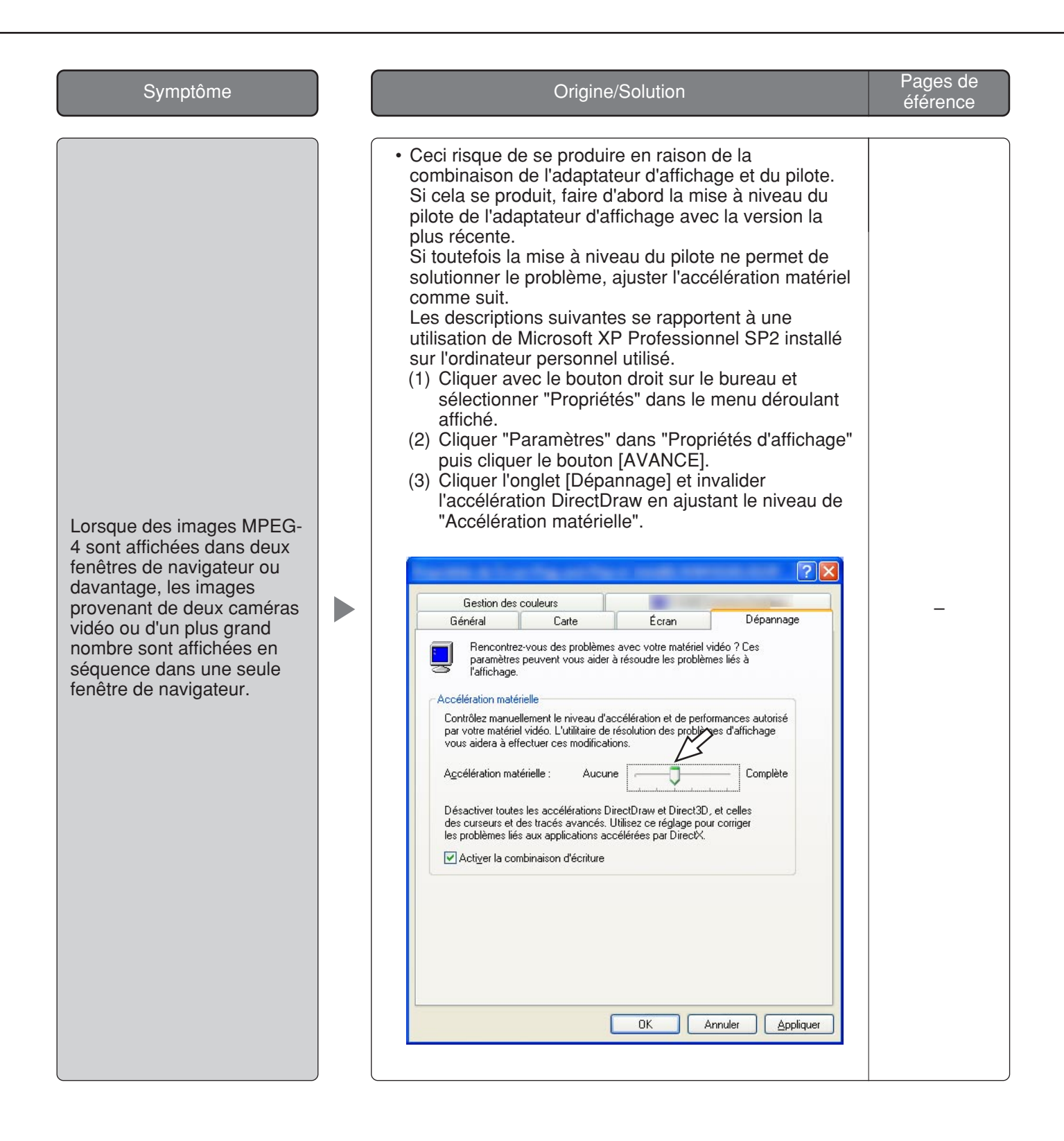

### **Quand un ordinateur personnel sur lequel Windows® XP Service Pack2 (SP2) est installé**

Ceci se produit au cours d'une opération quand un ordinateur personnel sur lequel Windows XP Service Pack2 (SP2) est installé est utilisé. Suivre les instructions ci-dessous lorsque ce qui suit se produit. En exécutant les solutions suivantes, les autres programmes d'application et niveau de sécurité risquent d'être affectés.

"Barre d'informations" exprimée dans le symptôme sous-mentionné et les solutions seront affichés juste en-dessous de la barre d'adresse bar uniquement si des informations sont à communiquer.

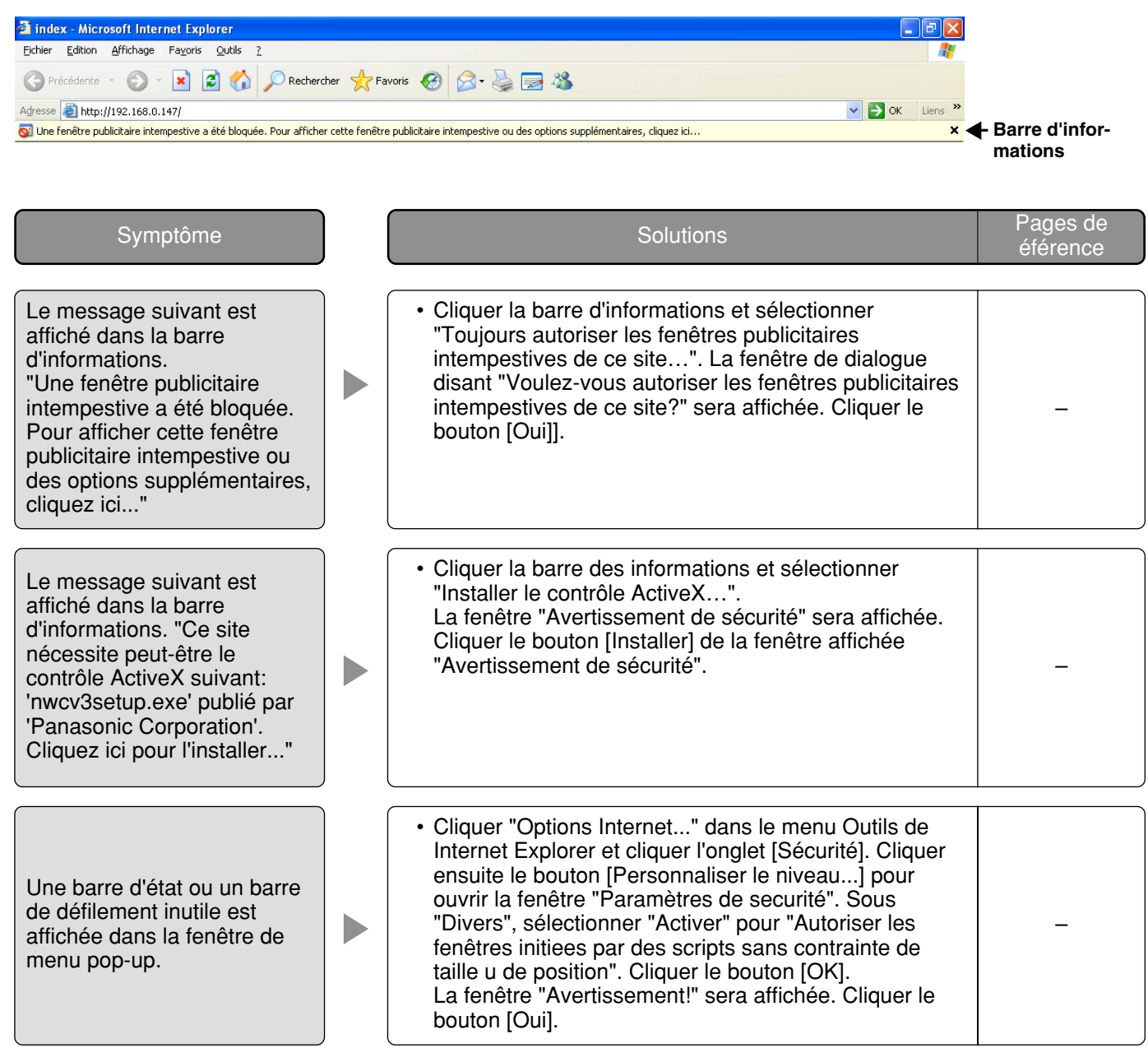

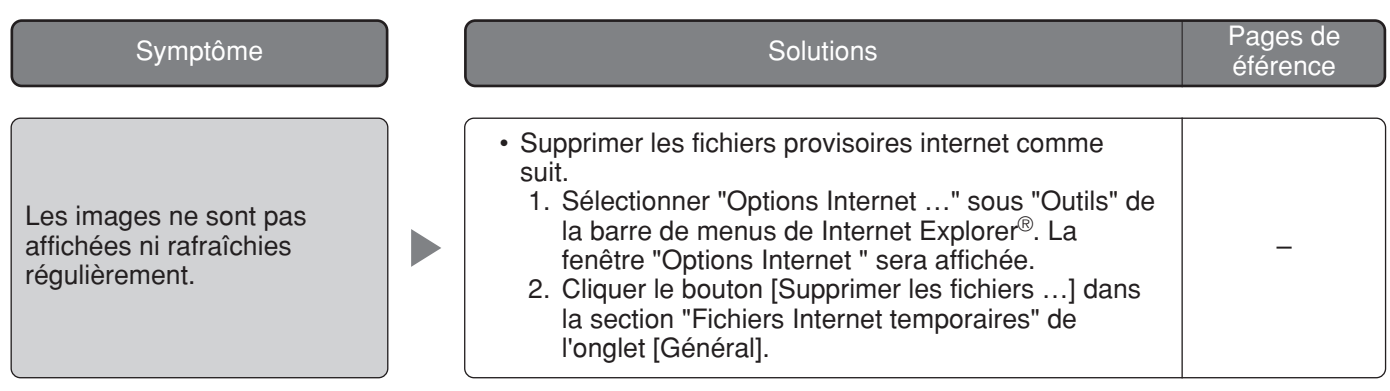

Panasonic Corporation http://panasonic.net

Importer's name and address to follow EU rules:

Panasonic Testing Centre Panasonic Marketing Europe GmbH Winsbergring 15, 22525 Hamburg F.R.Germany